# Instrukcja obsługi

# **FlexScan**® EV3895

Kolorowy monitor LCD

## **UWAGA**

Należy dokładnie przeczytać niniejszą instrukcję obsługi oraz osobną broszurę z ostrzeżeniami ("Precautions"), aby zapoznać się z zasadami bezpiecznego korzystania z urządzenia.

- Podstawowe informacje dotyczące instalacji monitora znajdują się w przewodniku instalacii.
- Najnowszą wersję instrukcji obsługi można pobrać na stronie http://www.eizoglobal.com.

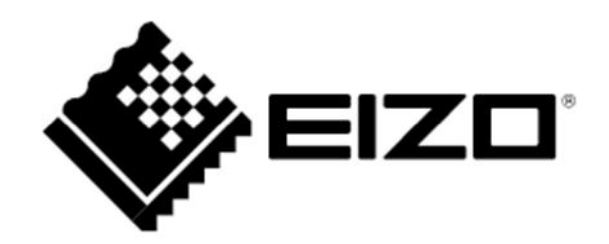

#### **Rozmieszczenie informacji ostrzegawczych**

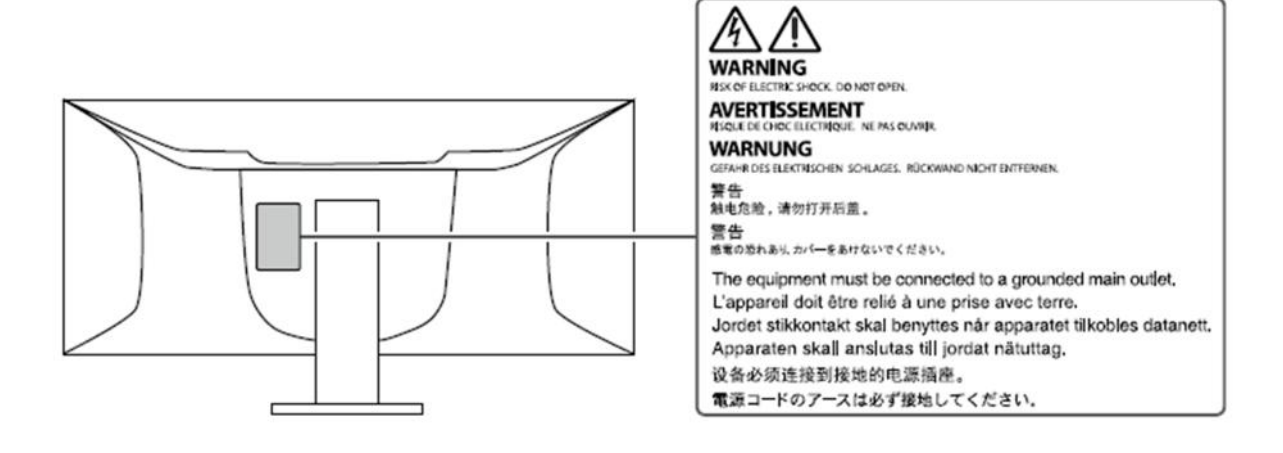

Niniejszy produkt dostosowano do warunków użytkowania regionu, do którego został dostarczony. Jeżeli będzie używany poza regionem oryginalnego dostarczenia, jego funkcjonowanie może odbiegać od specyfikacji.

Żadna część niniejszej instrukcji nie może być powielana, przechowywana w systemach wyszukiwania lub rozpowszechniana w jakiejkolwiek formie za pomocą elektronicznych, mechanicznych lub innych środków przekazu bez pisemnej zgody EIZO Corporation.

Firma EIZO Corporation nie jest zobowiązana do zachowania poufności przedłożonych jej materiałów i informacji, chyba że wynika to z wcześniejszych ustaleń. Choć EIZO dołożyło wszelkich starań, aby niniejsza instrukcja zawierała aktualne informacje, jednocześnie zastrzega sobie prawo do wprowadzenia zmian w specyfikacji monitora bez uprzedzenia.

### **Informacje o urządzeniu**

Niniejszy produkt jest monitorem przeznaczonym do tworzenia dokumentów, wyświetlania treści multimedialnych i innych zastosowań ogólnych (w założeniu ok. 12 godzin dziennie). Jeśli monitor ma służyć do wymienionych poniżej, wymagających niezawodności zastosowań, należy podjąć odpowiednie środki bezpieczeństwa.

- Środki transportu (statki, samoloty, pociągi, samochody)
- Systemy bezpieczeństwa (systemy zapobiegania katastrofom, systemy kontroli bezpieczeństwa itp.)
- Sprzęt medyczny (systemy podtrzymywania życia, urządzenia używane na salach operacyjnych)
- Sprzęt do kontroli energii jądrowej (systemy kontroli energii jądrowej, systemy do kontroli bezpieczeństwa w ośrodkach jądrowych itp.)
- Ważne systemy łączności (systemy kontroli transportu, systemy kontroli lotów itp.)

Niniejszy produkt dostosowano do warunków użytkowania regionu, do którego został dostarczony. Jeżeli będzie używany poza regionem oryginalnego dostarczenia, jego funkcjonowanie może odbiegać od specyfikacji.

Gwarancja może nie obejmować zastosowań innych niż te opisane w niniejszej instrukcji.

Specyfikacja zamieszczona w niniejszej instrukcji dotyczy wyłącznie sytuacji, w której wykorzystywane są dostarczone z monitorem kable zasilające oraz wskazane przez producenta kable sygnałowe.

Należy korzystać tylko z opcjonalnych akcesoriów wyprodukowanych lub zaaprobowanych przez producenta monitora.

Ze względu na skład chemiczny gumy, z której wykonano stopkę monitora, po ustawieniu na polakierowanej powierzchni spód stopki może się zabarwić. W związku z tym należy sprawdzić powierzchnię biurka przed ustawieniem na niej monitora.

Stabilizacja parametrów pracy elektroniki zajmuje około 30 minut, w związku z czym regulację ustawień monitora należy przeprowadzać co najmniej 30 minut od jego włączenia.

Aby ograniczyć zmiany podświetlenia spowodowane długim użytkowaniem i zachować stabilność wyświetlanego obrazu, zaleca się ustawić niski poziom jasności monitora.

Kiedy na ekranie przez dłuższy czas wyświetlany jest statyczny obraz, mogą pojawić się efekty powidoku (poprzedni obraz pozostanie widoczny na ekranie). Aby uniknąć wyświetlania tego samego obrazu przez dłuższy czas, należy skorzystać z wygaszacza ekranu lub funkcji Power Save. Czasami efekt powidoku może pojawić się nawet, jeśli obraz nie był wyświetlany długo. W takiej sytuacji należy zmienić wyświetlany obraz lub wyłączyć monitor na kilka godzin, by usunąć efekt powidoku.

Jeśli monitor jest włączony przez dłuższy czas, na ekranie mogą się pojawić ciemne smugi i wypalone obszary. Aby maksymalnie wydłużyć życie monitora, zaleca się jego okresowe wyłączanie.

Aby monitor wyglądał jak nowy i działał jak najdłużej, zaleca się jego regularne czyszczenie (patrz "Czyszczenie" na str. 4).

Panel LCD wyprodukowano z zastosowaniem precyzyjnej technologii, ale na ekranie mogą pojawić się uszkodzone piksele, widoczne jako czarne lub świecące punkty. Nie jest to wada produktu, ale cecha samego panelu LCD. Procent działających pikseli wynosi 99,9994% lub więcej.

Podświetlenie panelu LCD ma określoną żywotność. Sposób użytkowania panelu (np. ciągłe wyświetlanie obrazu przez długi czas) może jednak skrócić okres funkcjonowania podświetlenia. Kiedy ekran zacznie ciemnieć lub migotać, należy skontaktować się z autoryzowanym serwisem EIZO.

Nie należy silnie naciskać panelu ani ramek obudowy, gdyż może to spowodować powstanie zakłóceń wyświetlanego obrazu. Stały nacisk na ramki urządzenia może doprowadzić do pogorszenia pracy panelu, a nawet do jego uszkodzenia. Jeśli ślady nacisku są stale widoczne na ekranie, wyświetl czarny lub biały obraz i zostaw włączony monitor – możliwe, że symptomy ustąpią.

Nie wolno rysować ani naciskać panelu ostrymi przedmiotami, gdyż może to spowodować jego uszkodzenie. Nie należy też czyścić ekranu papierowymi chusteczkami, ponieważ mogą one porysować powierzchnię panelu.

Kiedy zimny monitor zostanie wstawiony do ciepłego pomieszczenia lub gdy temperatura w pomieszczeniu szybko rośnie, wewnątrz i na zewnętrz monitora może skondensować się para wodna. W takim przypadku nie należy włączać monitora do momentu ustąpienia kondensacji. W przeciwnym wypadku może to doprowadzić do uszkodzenia urządzenia.

#### **Czyszczenie**

W razie potrzeby zabrudzenia na panelu lub obudowie monitora można usunąć, wycierając je miękką szmatką zwilżoną wodą lub korzystając z opcjonalnego zestawu czyszczącego ScreenCleaner.

#### **Uwaga**

- Substancje takie jak alkohol i roztwór antyseptyczny mogą spowodować zmiany połysku, matowienie i blaknięcie obudowy lub panelu, a także pogorszenie jakości wyświetlanych obrazów.
- Nie należy używać rozcieńczalników, benzenu, olejów parafinowych ani ściernych środków czyszczących, gdyż może to spowodować uszkodzenie panelu lub obudowy.

#### **Czynniki wpływające na komfort użytkowania**

- Nadmiernie rozjaśniony lub przyciemniony obraz może wpływać na wzrok. Dostosuj jasność wyświetlanego obrazu do warunków oświetleniowych otoczenia.
- Długa praca z monitorem może męczyć wzrok. Zaleca się robienie 10-minutowych przerw po każdej godzinie pracy.

## **SPIS TREŚCI**

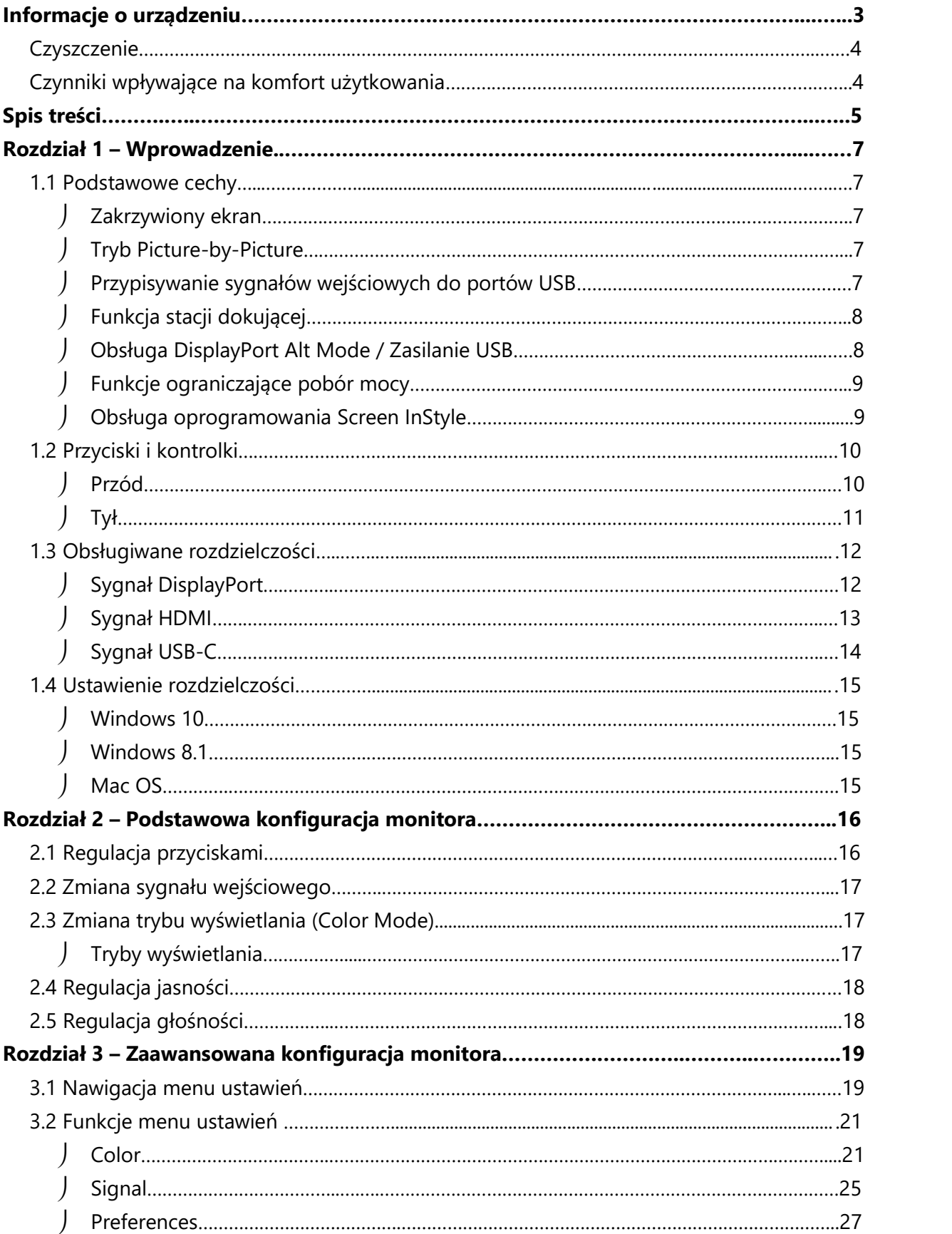

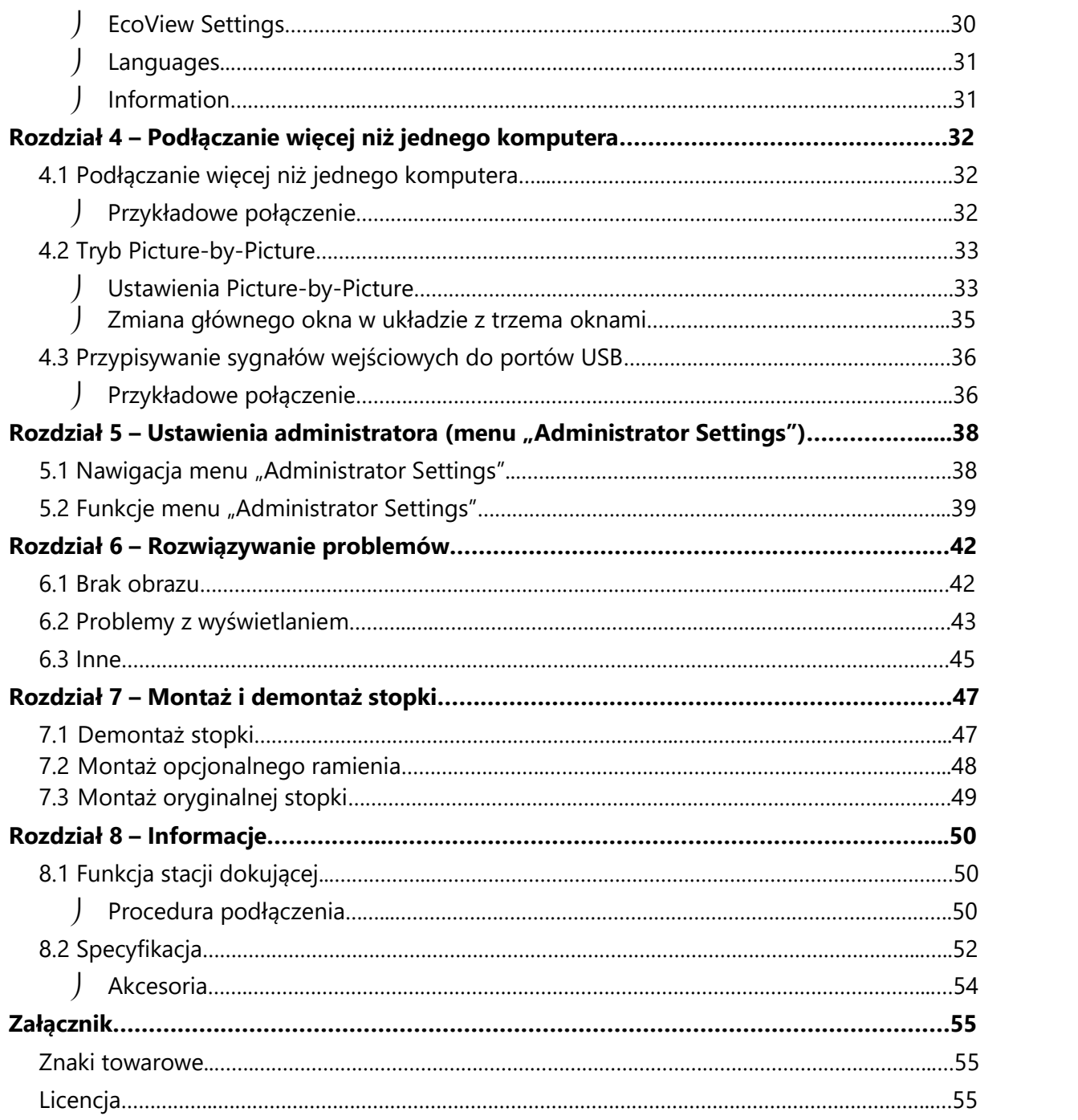

## **Rozdział 1 – Wprowadzenie**

Dziękujemy za zakup kolorowego monitora LCD EIZO.

#### **1.1Podstawowe cechy**

#### **Zakrzywiony ekran**

Monitor wyposażono w zakrzywiony panel LCD w rozdzielczości 3840 x 1600. Umożliwia on jednoczesne wyświetlanie dwóch okien jedno obok drugiego.

#### **Tryb Picture-by-Picture**

Monitor oferuje tryb Picture-by-Picture (PbyP) pozwalający wyświetlać dwa (2 PbyP) lub trzy (3 PbyP) sygnały wejściowe jednocześnie.

Gdy monitor pracuje w trybie 3 PbyP, użytkownik może zmienić sygnał wejściowy wyświetlany w głównym oknie za pomocą przycisku **za** znajdującego się z przodu monitora (patrz str. 35).

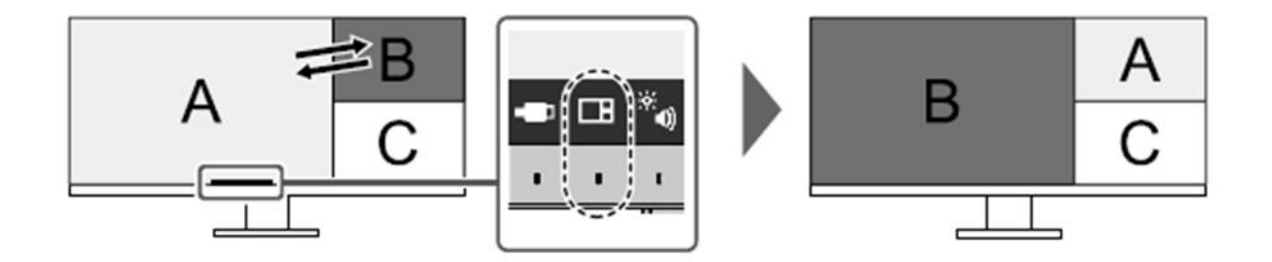

#### **Przypisywanie sygnałów wejściowych do portów USB**

Gdy do monitora podłączone są dwa lub trzy komputery, możliwe jest przypisanie sygnałów wejściowych do portów USB upstream. Pozwala to używać urządzenia USB podłączonego do monitora na kilku komputerach jednocześnie, przełączając się między nimi.

Do przełączania się między aktywnymi portami USB upstream służy przycisk znajdujący się z przodu monitora (patrz str. 37).

#### **Funkcja stacji dokującej**

Dzięki wbudowanemu portowi LAN oraz hubowi USB monitor może służyć jako stacja dokująca. Takie rozwiązanie zapewnia stabilne połączenie z siecią nawet na laptopie lub tablecie bez portu LAN, a także pozwala używać urządzeń peryferyjnych USB i ładować smartfony (patrz str. 50).

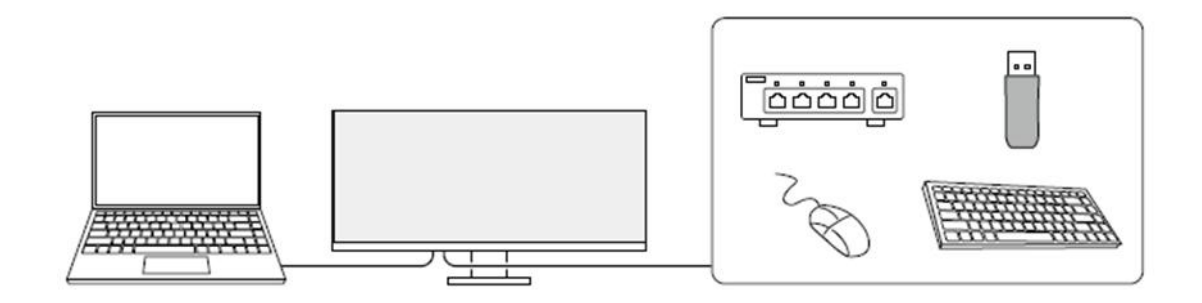

#### **Obsługa DisplayPort Alt Mode / Zasilanie USB**

EV3895 wyposażono w złącze USB-C kompatybilne z trybem DP Alt Mode oraz zasilaniem przez USB. Służąc jako zewnętrzny monitor podłączony do laptopa, urządzenie może ładować tego laptopa z mocą maks. 85 W.

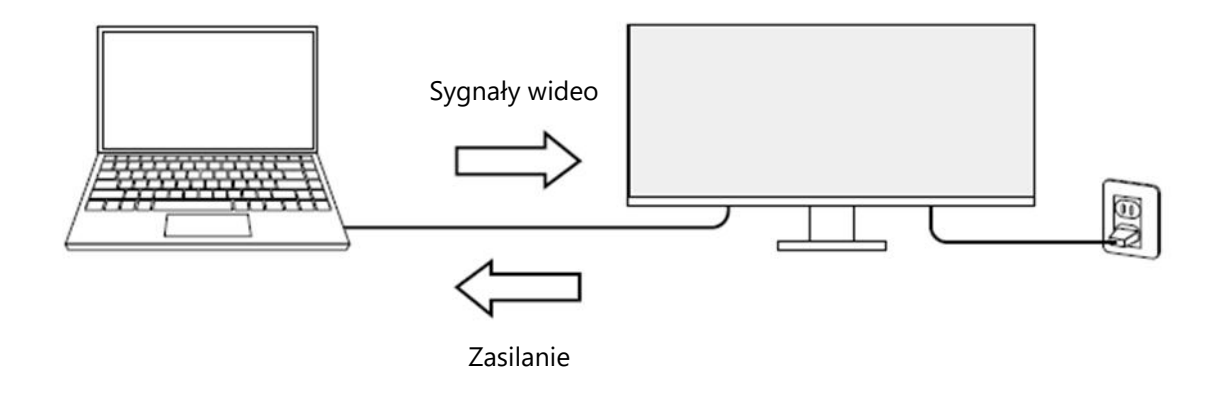

#### **Informacja**

- Podłączane urządzenia muszą obsługiwać funkcję ładowania (USB Power Delivery). W przypadku niektórych urządzeń ładowanie może być niemożliwe.
- Zasilanie z mocą 85 W możliwe jest wyłącznie przy użyciu poniższych kabli USB-C:
	- CC200SS-5A lub CC200SSW-5A (w zestawie)
	- CC100 (sprzedawany oddzielnie)
- Aby monitor wyświetlał sygnały wideo, podłączone urządzenie musi obsługiwać tryb DisplayPort Alt Mode.
- Urządzenie podłączone do monitora będzie się ładować nawet wtedy, gdy monitor przejdzie w tryb oszczędzania energii.
- Po włączeniu funkcji "Compatibility Mode" w menu "Administrator Settings" podłączone urządzenie może się ładować nawet, gdy monitor jest wyłączony.

#### **Funkcje ograniczające pobór mocy**

Monitor automatycznie dopasowuje poziom jasności ekranu, aby zmniejszyć pobór mocy<sup>\*1</sup>. Poziom redukcji poboru mocy i emisji dwutlenku węgla oraz indeks Eco Performance Level (zobacz str. 30) można sprawdzić w menu "EcoView Settings".

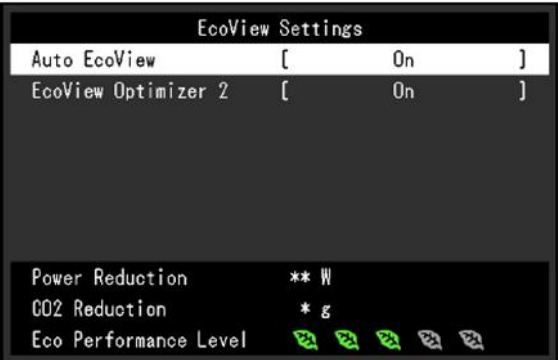

#### $\triangleright$  Funkcja Auto EcoView

Znajdujący się z przodu monitora czujnik mierzy poziom oświetlenia w pomieszczeniu i automatycznie dopasowuje do niego jasność ekranu.

▶ Funkcja EcoView Optimizer 2

Monitor automatycznie dopasowuje jasność ekranu w zależności od poziomu bieli sygnału wejściowego. Pozwala to zmniejszyć pobór mocy, zachowując przy tym poziom jasności określony dla sygnału wejściowego.

\*1 Wartości referencyjne:

Maksymalny pobór mocy: 194 W (z podłączonym urządzeniem USB i włączonymi głośnikami)

Typowy pobór mocy: 28 W (poziom jasności 120 cd/m $^2$ , brak podłączonych urządzeń USB, wyłączone głośniki, ustawienia domyślne)

#### **Obsługa oprogramowania Screen InStyle**

Oprogramowanie Screen InStyle ułatwia komfortowe używanie monitora, m.in.:

- Monitor może automatycznie zmieniać tryb wyświetlania w zależności od otworzonego programu.

- Użytkownik może przełączać się między sygnałami wejściowymi za pomocą skrótów klawiaturowych.

- W przypadku konfiguracji wieloekranowych możliwe jest włączanie i wyłączanie zasilania oraz zmiana trybu wyświetlania na wszystkich podłączonych monitorach jednocześnie.

#### **Informacja**

- Oprogramowanie Screen InStyle można pobrać na stronie http://www.eizoglobal.com.
- Oprogramowanie działa wyłącznie w systemie operacyjnym Windows.

## **1.2 Przyciski i kontrolki**

## **Przód**

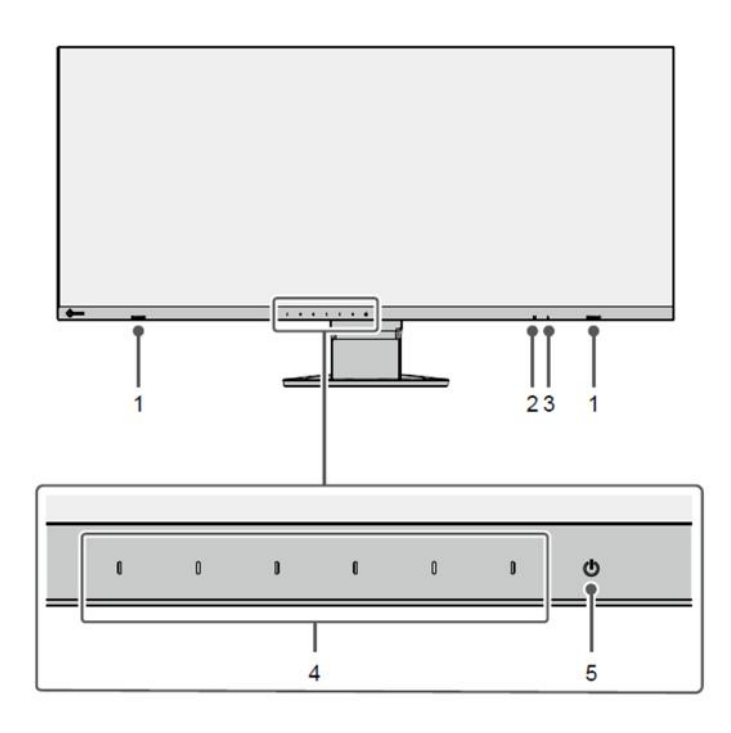

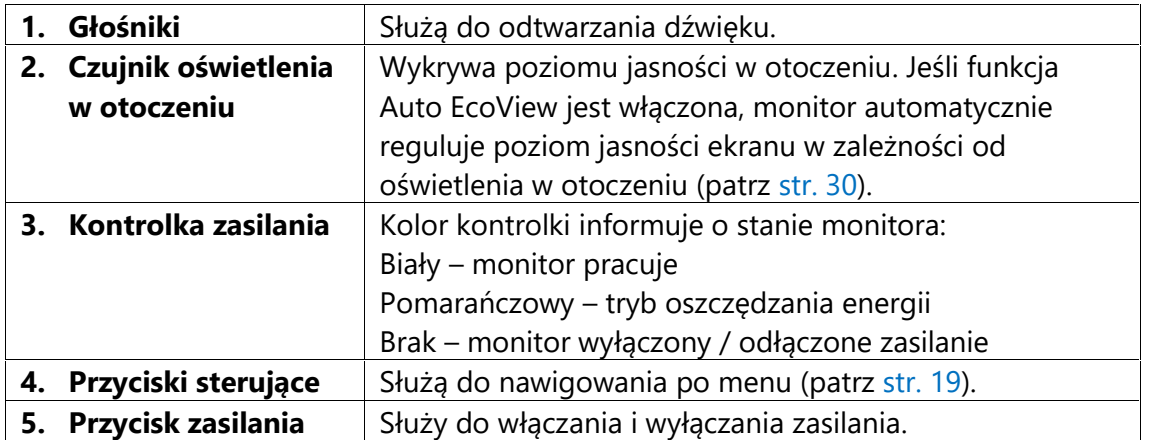

**Tył**

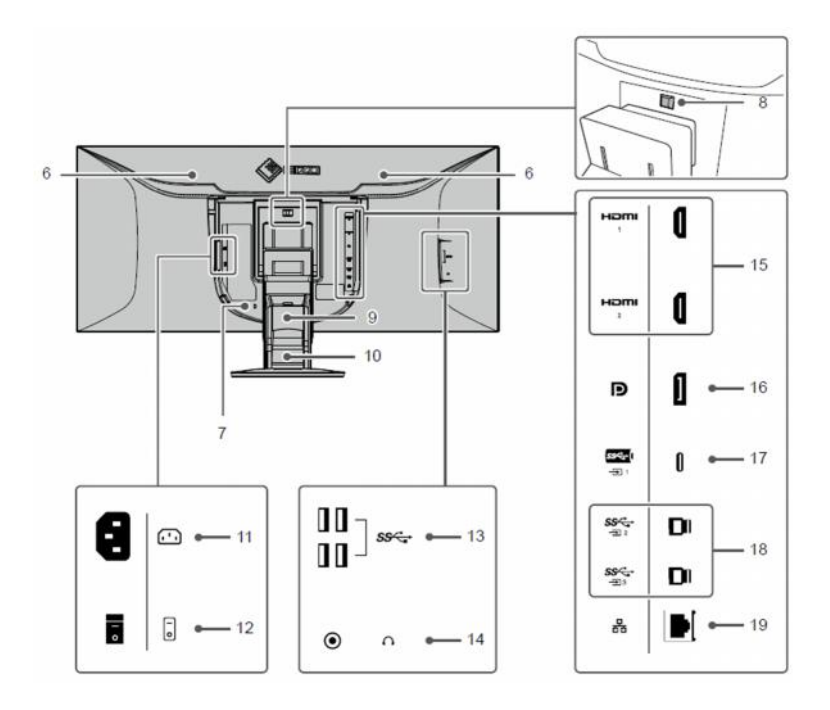

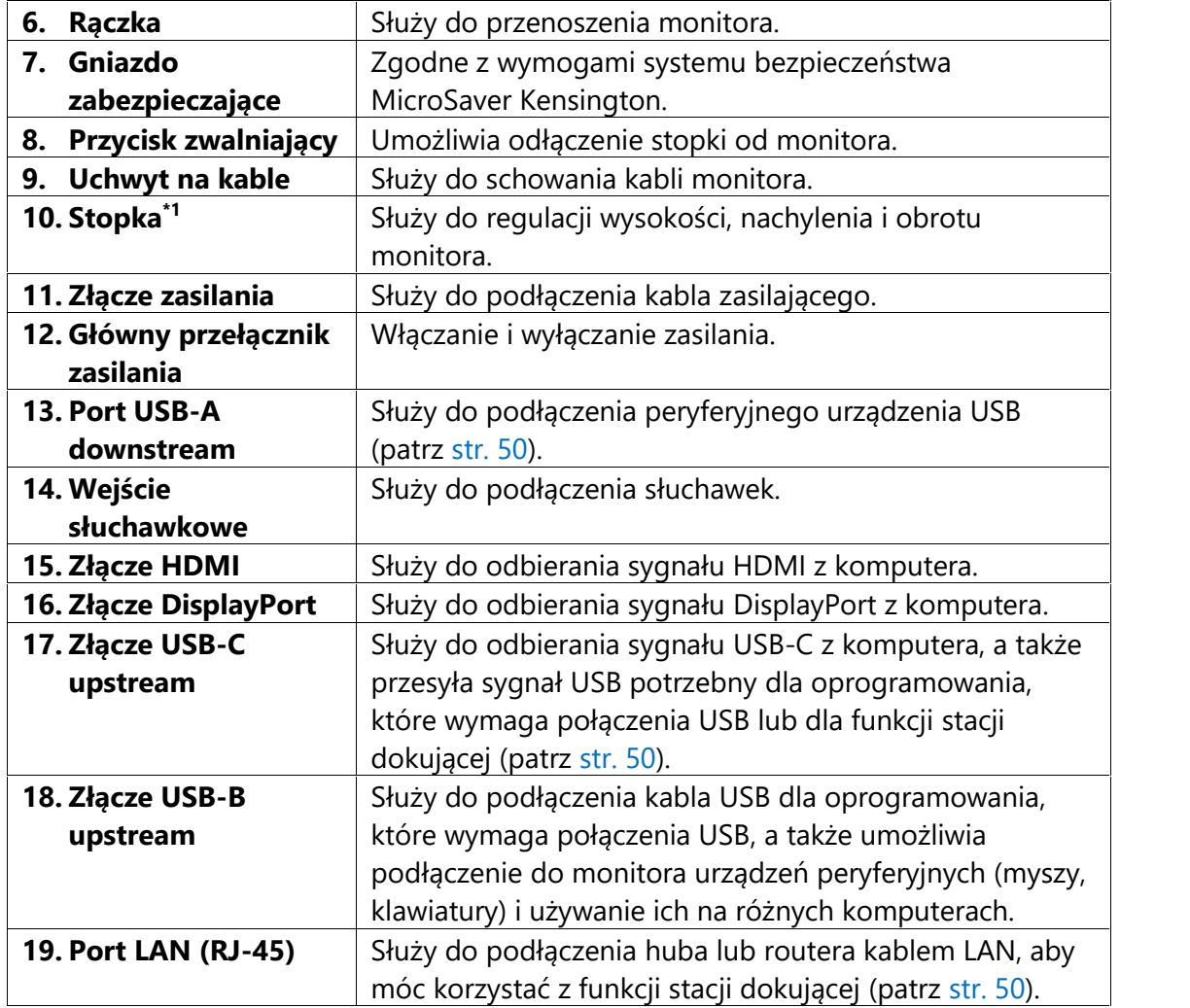

\*1 Opcjonalne ramię do monitora lub opcjonalną stopkę można zamocować po odłączeniu stopki.

#### **1.3 Obsługiwane rozdzielczości**

Monitor obsługuje następujące rozdzielczości:

### **Sygnał DisplayPort**

#### **Układ z dwoma oknami (2 PbyP)**

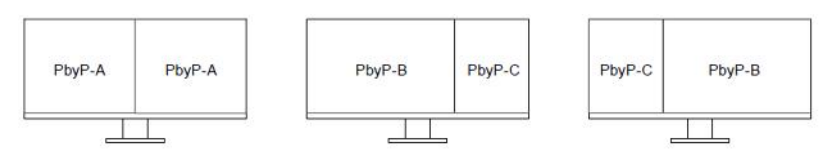

#### **Układ z trzema oknami (3 PbyP)**

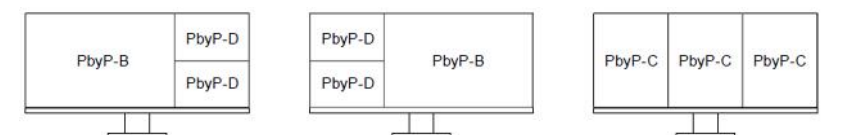

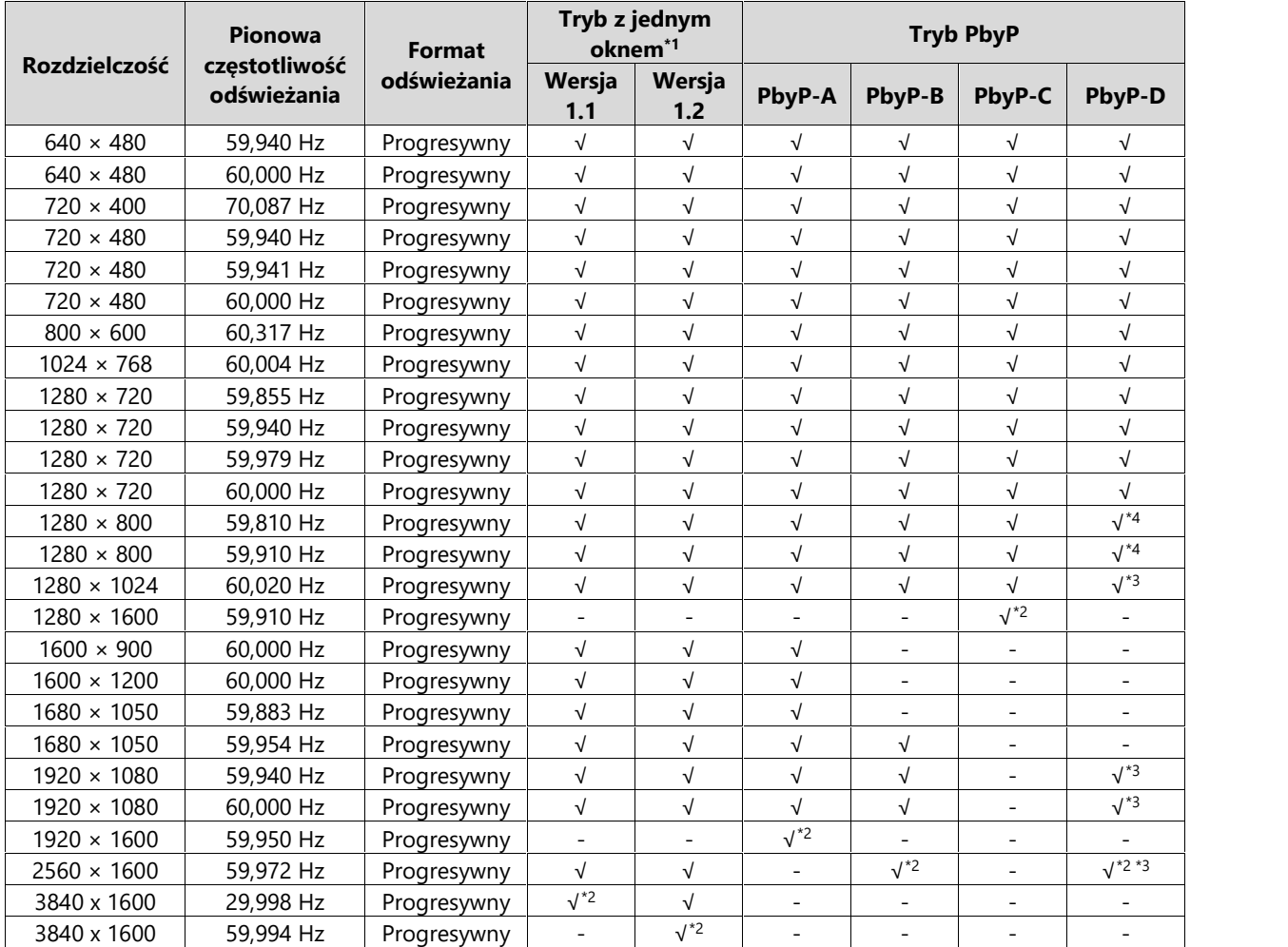

\*<sup>1</sup> Obsługiwane sygnały zależą od ustawienia "Signal Format" (patrz "Signal Format" na str. 41).

\* <sup>2</sup> Rozdzielczość zalecana.

\* <sup>3</sup> Wyświetlany obraz jest zmniejszony.

\* <sup>4</sup> Natywna rozdzielczość obszaru wyświetlania.

### **Sygnał HDMI**

#### **Układ z dwoma oknami (2 PbyP)**

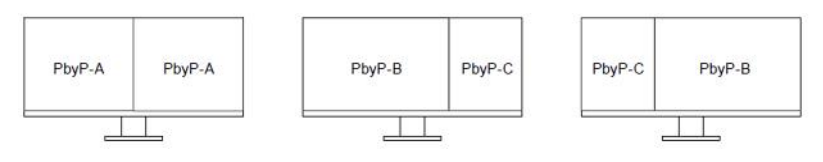

#### **Układ z trzema oknami (3 PbyP)**

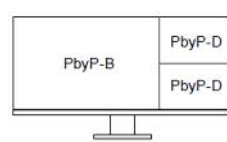

PbyP-D PbyP-B PbyP-D

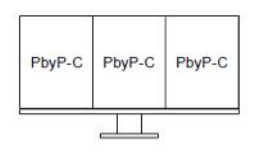

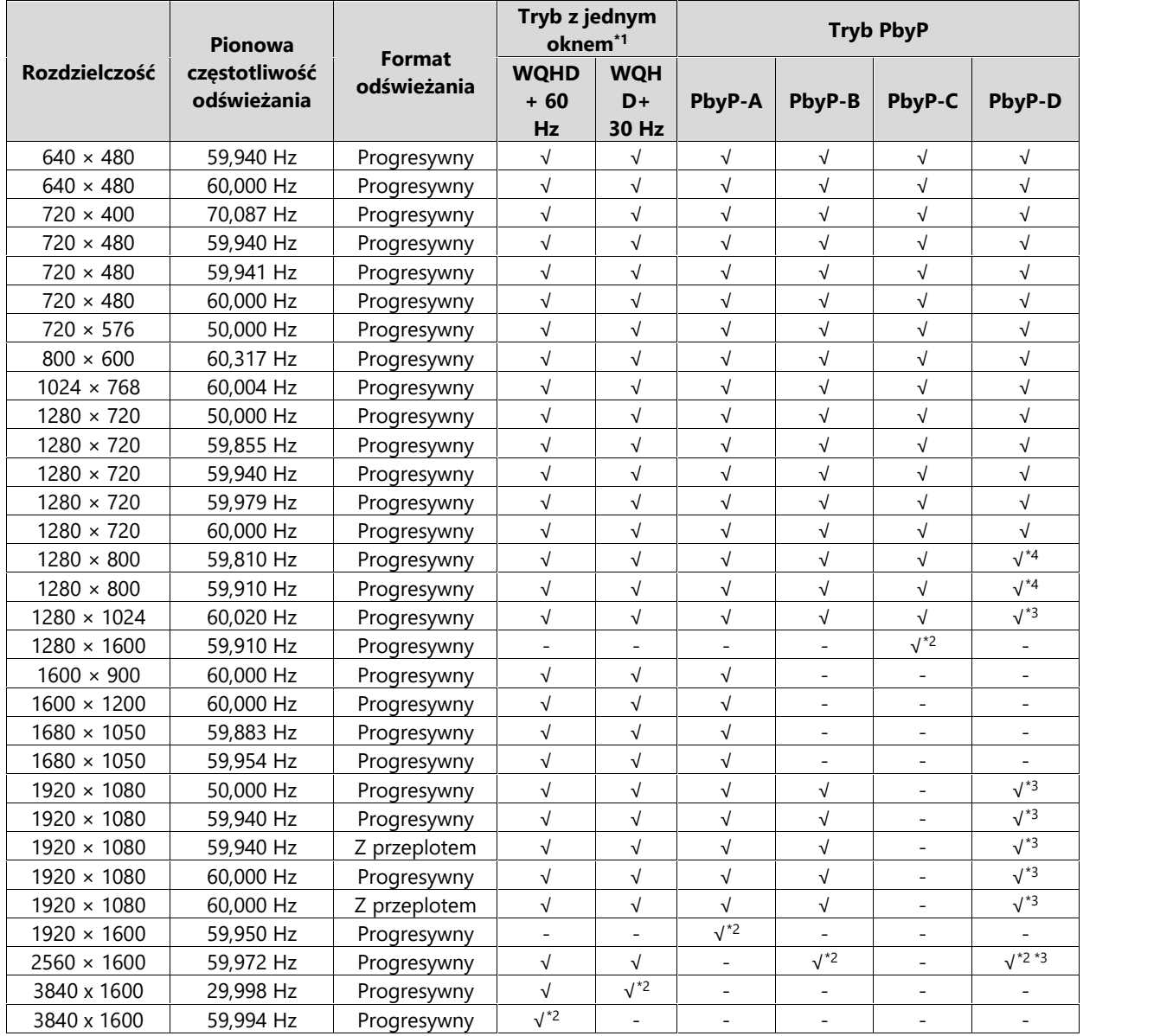

\*<sup>1</sup> Obsługiwane sygnały zależą od ustawienia "Signal Format" (patrz "Signal Format" na str. 41).

\* <sup>2</sup> Rozdzielczość zalecana.

\* <sup>3</sup> Wyświetlany obraz jest zmniejszony.

\* <sup>4</sup> Natywna rozdzielczość obszaru wyświetlania.

## **Sygnał USB-C**

#### **Układ z dwoma oknami (2 PbyP)**

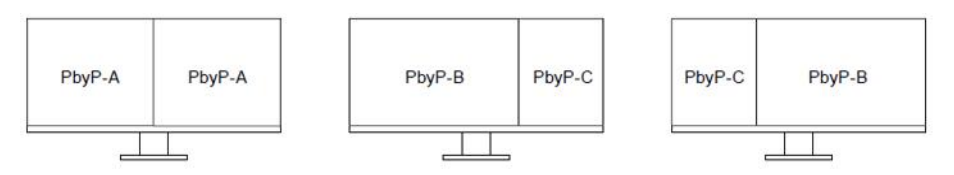

#### **Układ z trzema oknami (3 PbyP)**

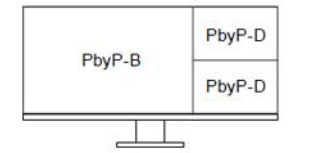

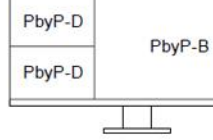

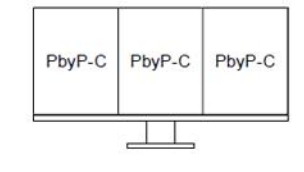

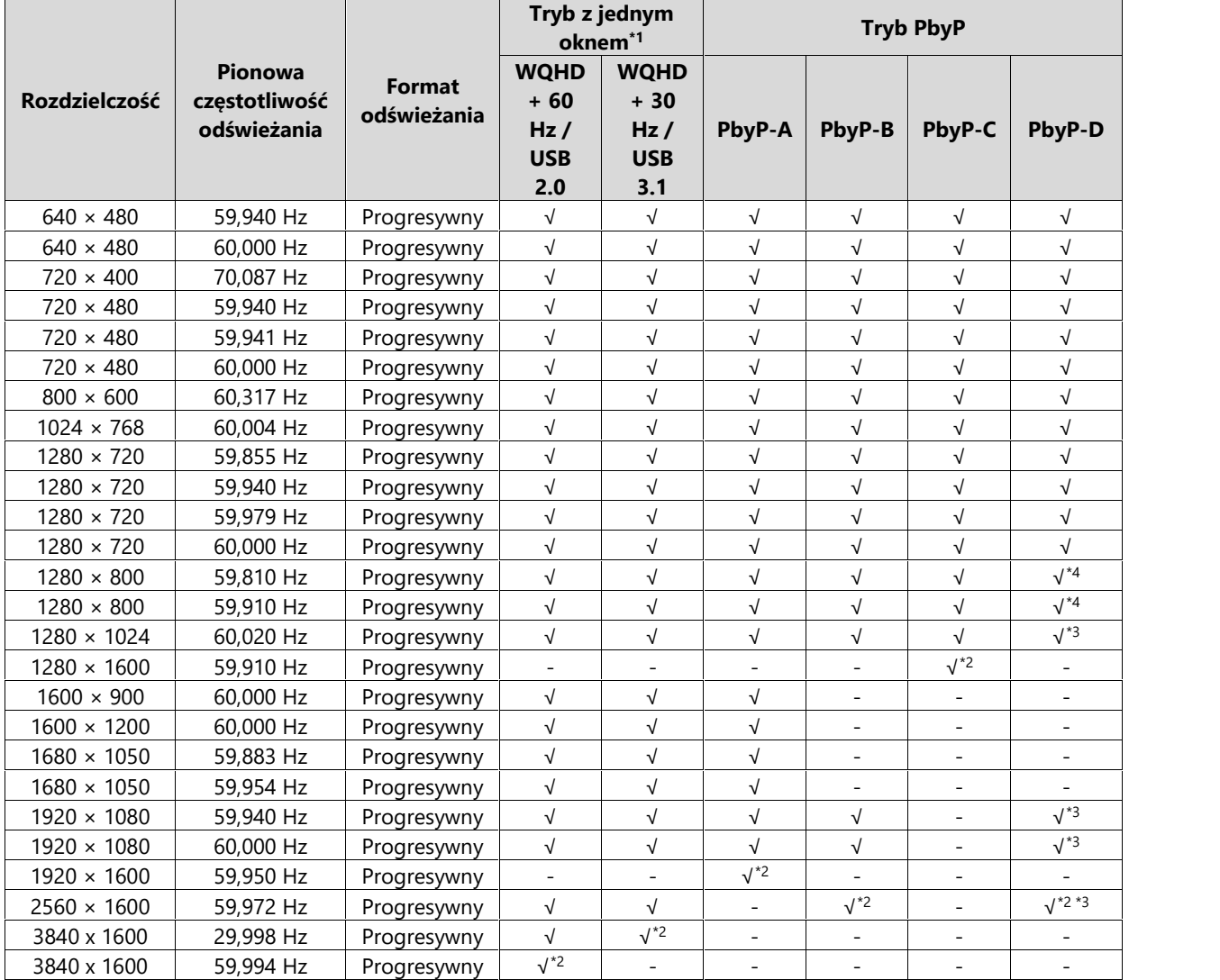

\*<sup>1</sup> Obsługiwane sygnały zależą od ustawienia "Signal Format" (patrz "Signal Format" na str. 41).

\* <sup>2</sup> Rozdzielczość zalecana.

\* <sup>3</sup> Wyświetlany obraz jest zmniejszony.

\* <sup>4</sup> Natywna rozdzielczość obszaru wyświetlania.

#### **1.4 Ustawienie rozdzielczości**

Aby zmienić rozdzielczość ekranu po podłączeniu monitora do komputera, wykonaj następujące czynności:

#### **Windows 10**

- 1. Kliknij prawym przyciskiem myszy w dowolnym miejscu na pulpicie poza ikonami.
- 2. Z wyświetlonego menu kontekstowego wybierz opcję "Ustawienia ekranu".
- 3. Jeśli do komputera podłączonych jest kilka wyświetlaczy, w tym laptop, wybierz opcję "Rozszerz te ekrany" z rozwijanej listy "Wiele ekranów", a następnie zatwierdź zmiany. Po zmianie ustawień wybierz monitor z menu "Wybierz i zmień rozmieszczenie wyświetlaczy".
- 4. Zaznacz opcję "Ustaw ten wyświetlacz jako główny" w menu "Wiele ekranów".
- 5. Upewnij się, że w menu "Rozdzielczość" wybrano rozdzielczość zalecaną.
- 6. Aby zmienić rozmiar tekstu i ikon, wybierz wartość powiększenia w menu "Skalowanie".

#### **Windows 8.1**

- 1. Kliknij kafelek "Pulpit" w menu startowym, aby przejść do widoku pulpitu.
- 2. Kliknij prawym przyciskiem myszy w dowolnym miejscu na pulpicie poza ikonami.
- 3. Z wyświetlonego menu kontekstowego wybierz opcję "Rozdzielczość ekranu".
- 4. Jeśli do komputera podłączonych jest kilka wyświetlaczy, w tym laptop, wybierz opcję "Rozszerz te ekrany" z rozwijanej listy "Wiele ekranów", a następnie kliknij "Zastosuj". Gdy pojawi się okno z prośbą o potwierdzenie, kliknij "Zachowaj zmiany".
- 5. Wybierz monitor z menu "Ekran", zaznacz opcję "Ustaw ten wyświetlacz jako główny", a następnie kliknij "Zastosuj".
- 6. Upewnij się, że w menu "Rozdzielczość" wybrano rozdzielczość zalecaną.
- 7. Aby zmienić rozmiar tekstu i ikon, kliknij "Zmień wielkość tekstu i innych elementów", wybierz odpowiedni rozmiar i kliknij "Zastosuj".

#### **Mac OS**

- 1. Wybierz z menu opcję "Preferencje Systemowe".
- 2. W oknie dialogowym wybierz opcję "Monitory".
- 3. Jeśli do komputera podłączonych jest kilka wyświetlaczy, w tym laptop, wejdź w zakładkę "Rozmieszczenie" i upewnij się, że funkcja "Klonuj ekran" jest odznaczona. Jeśli jest zaznaczona, odznacz ją.
- 4. Wejdź w zakładkę "Monitor" i w polu "Rozdzielczość" wybierz opcję "Domyślne dla monitora". Zamknij menu "Preferencje Systemowe". Jeśli do komputera podłączonych jest kilka wyświetlaczy, w tym laptop, zmień ustawienia dla każdego wyświetlacza.
- 5. Aby ustawić inną rozdzielczość, zaznacz opcję "Skalowana", wybierz rozdzielczość z listy i zamknij okno.

## **Rozdział 2 – Podstawowa konfiguracja monitora**

Monitor pozwala zmieniać sygnały wejściowe i tryby wyświetlania, aby dostosować urządzenie do pracy w danym środowisku.

Poniżej opisano podstawowe ustawienia, które można zmienić za pomocą przycisków sterujących znajdujących się z przodu monitora. Informacje o zaawansowanych ustawieniach i sposobie ich regulacji znajdują się w rozdziale 3 ("Zaawansowana konfiguracja monitora" na str. 19).

#### **2.1 Regulacja przyciskami**

#### **1. Wyświetlanie menu**

1. Naciśnij dowolny przycisk poza  $\mathbf{\Theta}$ .

Nad przyciskami pojawią się ikony.

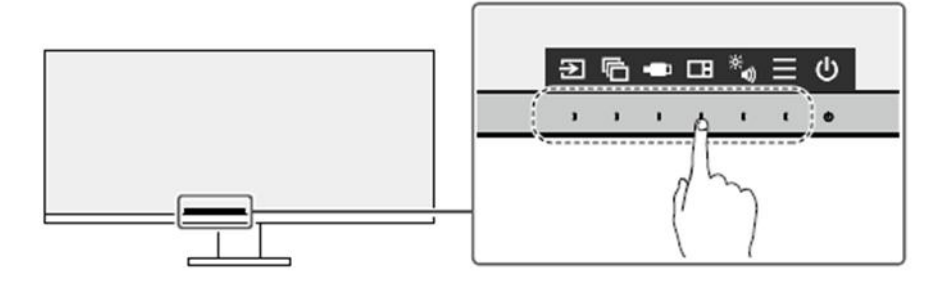

#### **Informacja**

Nie dotykaj ikon wyświetlonych na ekranie. Do regulacji służą znajdujące się pod nimi przyciski, znajdujące się na obudowie monitora.

#### **2. Zmiana ustawień**

1. Naciśnij wybrany przycisk.

Pojawi się menu danego ustawienia.

(Może także pojawić się osobne podmenu – w takim przypadku wartość ustawienia należy wybrać za pomocą przycisków  $\left|\frac{1}{x}\right|$ , a następnie wybrać  $\left|\frac{1}{x}\right|$ .

2. Wyregului wybrane ustawienie za pomocą przycisków i wybierz  $\leq$ , aby zatwierdzić zmiany.

#### **3. Zamykanie menu**

1. Wybierz  $\times$ , aby zamknąć menu.

#### **2.2 Zmiana sygnału wejściowego**

W przypadku, gdy dostępnych jest kilka sygnałów wejściowych, użytkownik może przełączać się między nimi.

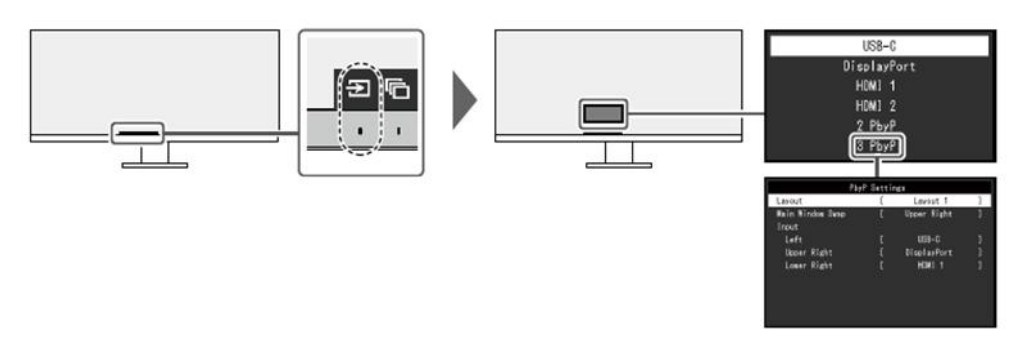

Szczegółowe informacje na temat trybu PbyP znajdują się w sekcji "4.2 Tryb Picture-by-Picture" na str. 33.

#### **Informacja**

Oprogramowanie Screen InStyle pozwala przełączać się między sygnałami wejściowymi za pomocą klawiszy skrótu na klawiaturze.

### **2.3 Zmiana trybu wyświetlania (Color Mode)**

Monitor oferuje predefiniowane tryby wyświetlania odpowiednie do różnych zastosowań. Bieżący tryb można w każdej chwili zmienić, aby dopasować go do wyświetlanej treści.

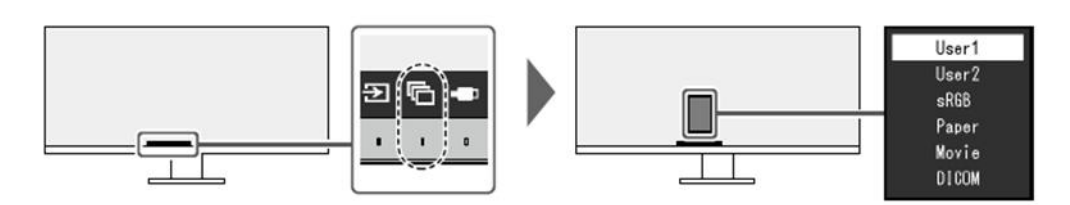

### **Tryby wyświetlania**

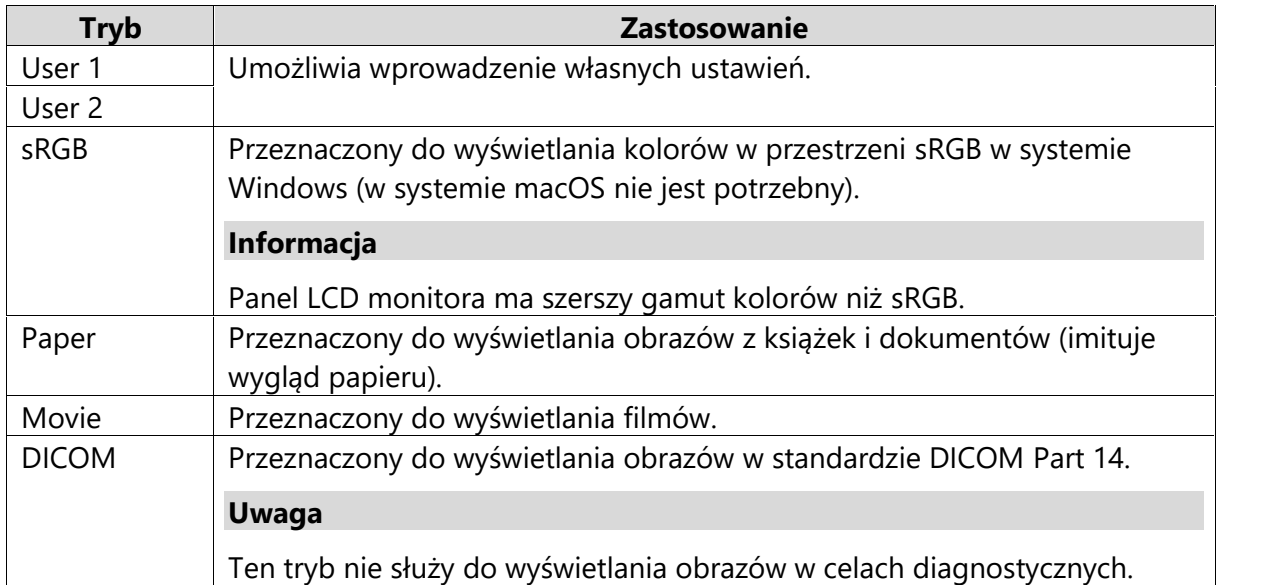

#### **Informacja**

- Oprogramowanie Screen InStyle umożliwia automatyczny wybór trybu wyświetlania w zależności od używanej aplikacji.
- W trybie Paper ekran emituje mniej niebieskiego światła dzięki zmianie odcienia i poziomu jasności.

#### **2.4 Regulacja jasności**

Poziom jasności ekranu można dopasować do warunków danego środowiska lub preferencji użytkownika.

Regulacja dokonywana jest poprzez zmianę jasności lamp podświetlających matrycę.

#### **Dostępny zakres regulacji**

 $0 - 100$ 

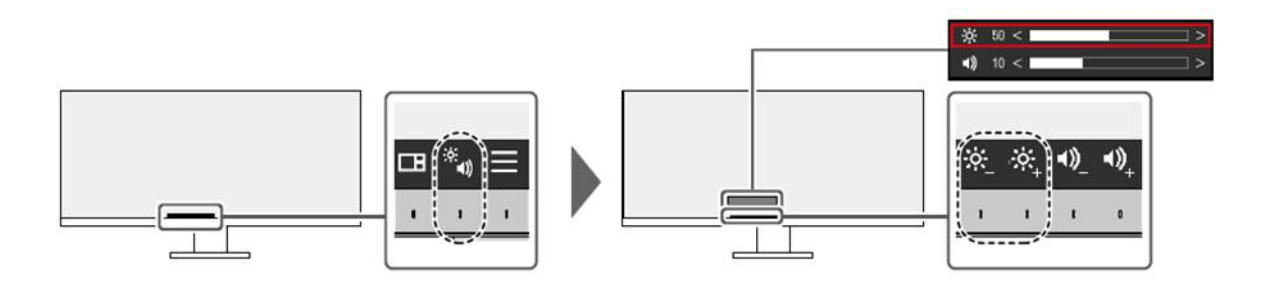

#### **2.5 Regulacja głośności**

Poziom głośności można wyregulować osobno dla głośników i dla słuchawek.

#### **Dostępny zakres regulacji**

0-30

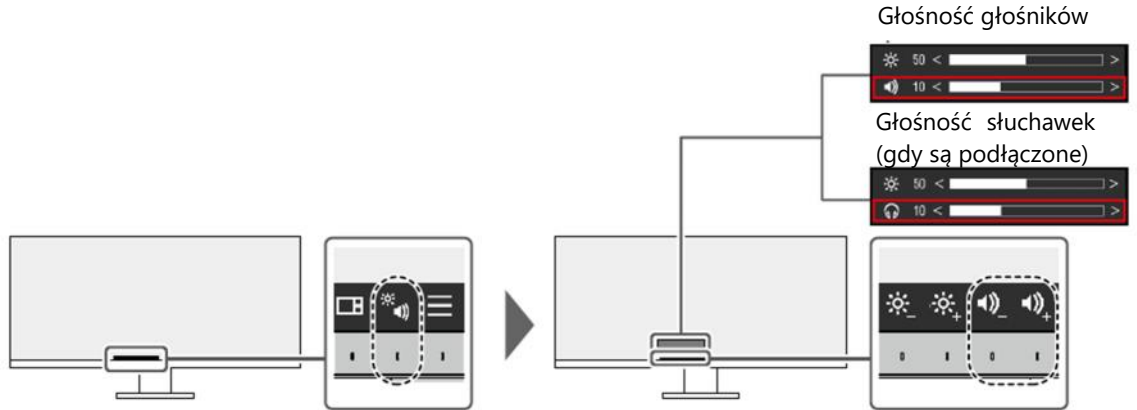

## **Rozdział 3 – Zaawansowana konfiguracja monitora**

W tym rozdziale opisano zaawansowane ustawienia monitora i sposób ich regulacji przy pomocy menu "Setting".

Informacje o podstawowych ustawieniach i sposobie ich regulacji znajdują się w rozdziale 2 ("Podstawowa konfiguracja monitora" na str. 16).

#### **3.1 Nawigacja menu ustawień**

#### **1. Widok menu**

1. Naciśnij dowolny przycisk poza  $\mathbf{\Theta}$ Nad przyciskami pojawią się ikony.

2. Wybierz pozycję  $\blacksquare$ .

Pojawi się menu ustawień.

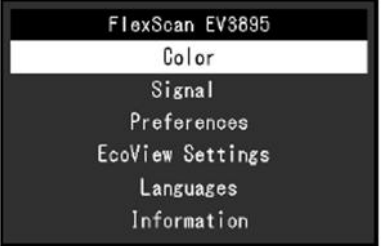

#### **2. Zmiana ustawień**

1. Wybierz menu za pomocą przycisków **AV** i wybierz  $\frac{1}{x}$ . Pojawi się osobne menu.

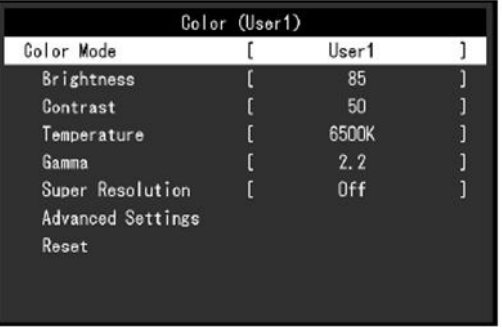

2. Wybierz pozycję za pomocą przycisków i wybierz . Pojawi się menu danego ustawienia.

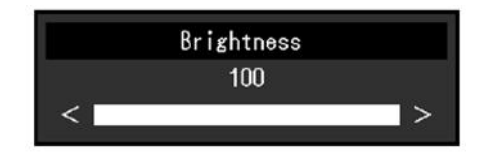

3. Wyreguluj wybrane ustawienie za pomocą przycisków  $\left|\frac{1}{x}\right|$  v  $\left|\frac{1}{x}\right|$  i wybierz  $\vee$ , aby zatwierdzić zmiany.

Pojawi się osobne menu.

Wybranie przycisku  $\overline{X}$  podczas regulacji anuluje wprowadzone zmiany i przywraca poprzedni stan ustawień.

#### **3. Zamknięcie menu**

1. Wybierz  $\times$  kilkakrotnie, aż menu zniknie.

#### **3.2 Funkcje menu ustawień**

#### **Color**

Możliwa jest zmiana ustawień barwnych dla poszczególnych trybów wyświetlania.

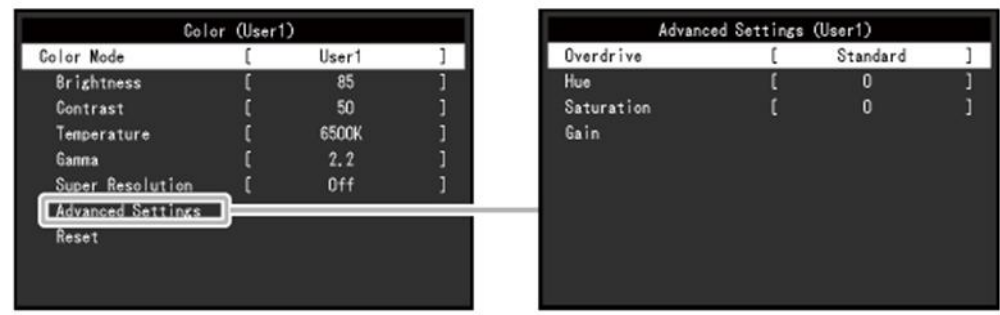

Możliwość regulacji zależy od trybu wyświetlania.

√: możliwość regulacji; -: brak możliwości regulacji

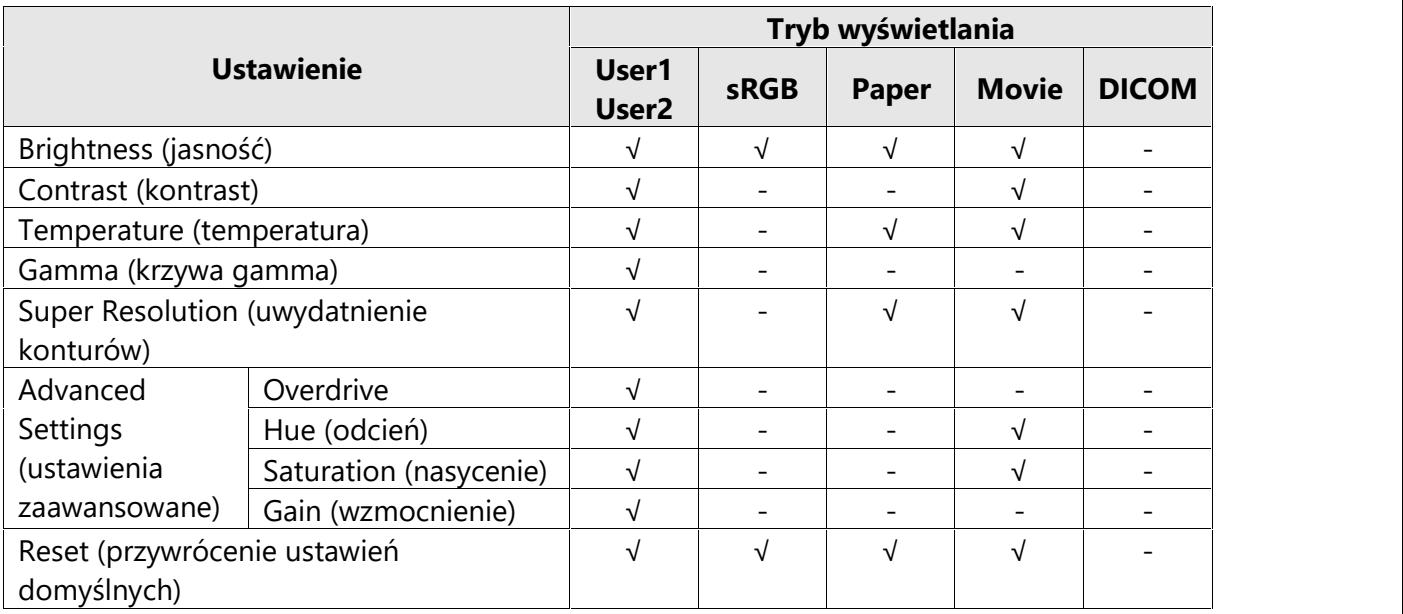

#### **Uwaga**

- Stabilizacja parametrów pracy elektroniki zajmuje około 30 minut, w związku z czym regulację ustawień monitora należy przeprowadzać co najmniej 30 minut od jego włączenia.
- Ten sam obraz oglądany na różnych monitorach może wyglądać inaczej ze względu na indywidualne właściwości wyświetlaczy. Kolory na monitorach należy więc dopasowywać w następujący sposób:
	- 1. Wyświetl biały ekran na wszystkich monitorach.
	- 2. Użyj jednego z monitorów jako punktu odniesienia do regulacji wartości "Brightness", "Temperature" i "Gain" na pozostałych monitorach.
- Gdy funkcja Auto EcoView jest włączona, poziom jasności jest jednakowy dla wszystkich trybów wyświetlania i nie ma możliwości jego zmiany.

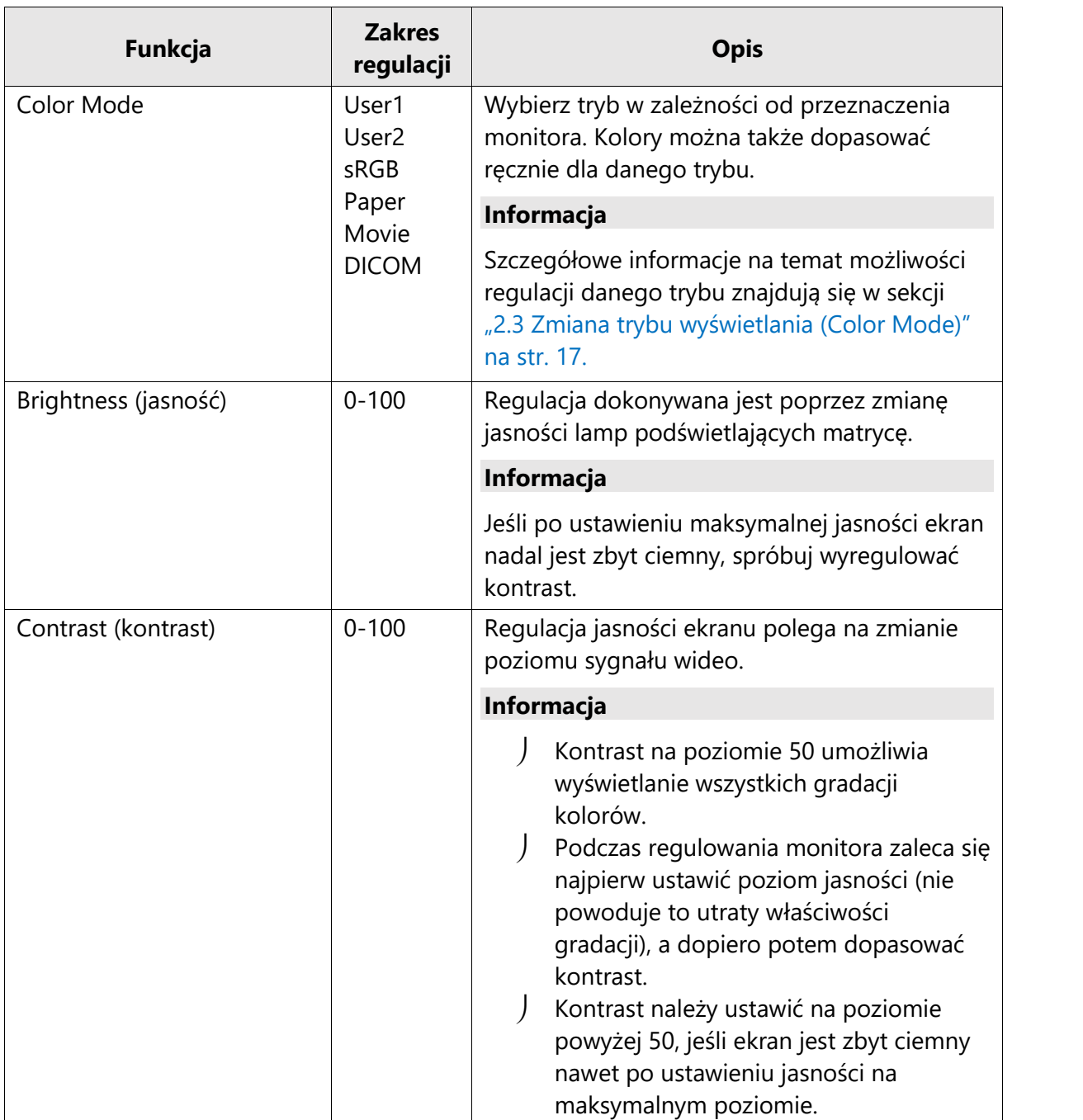

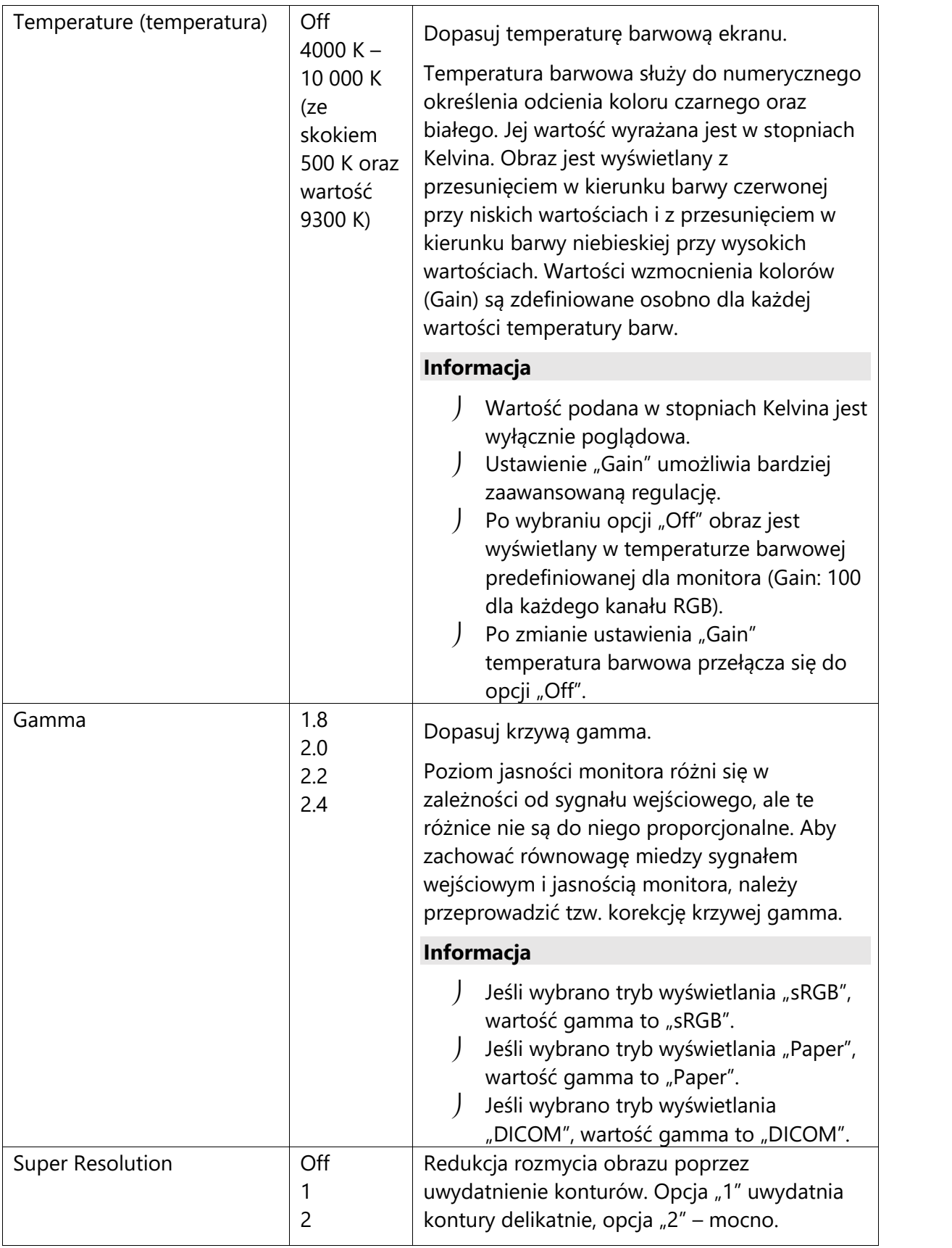

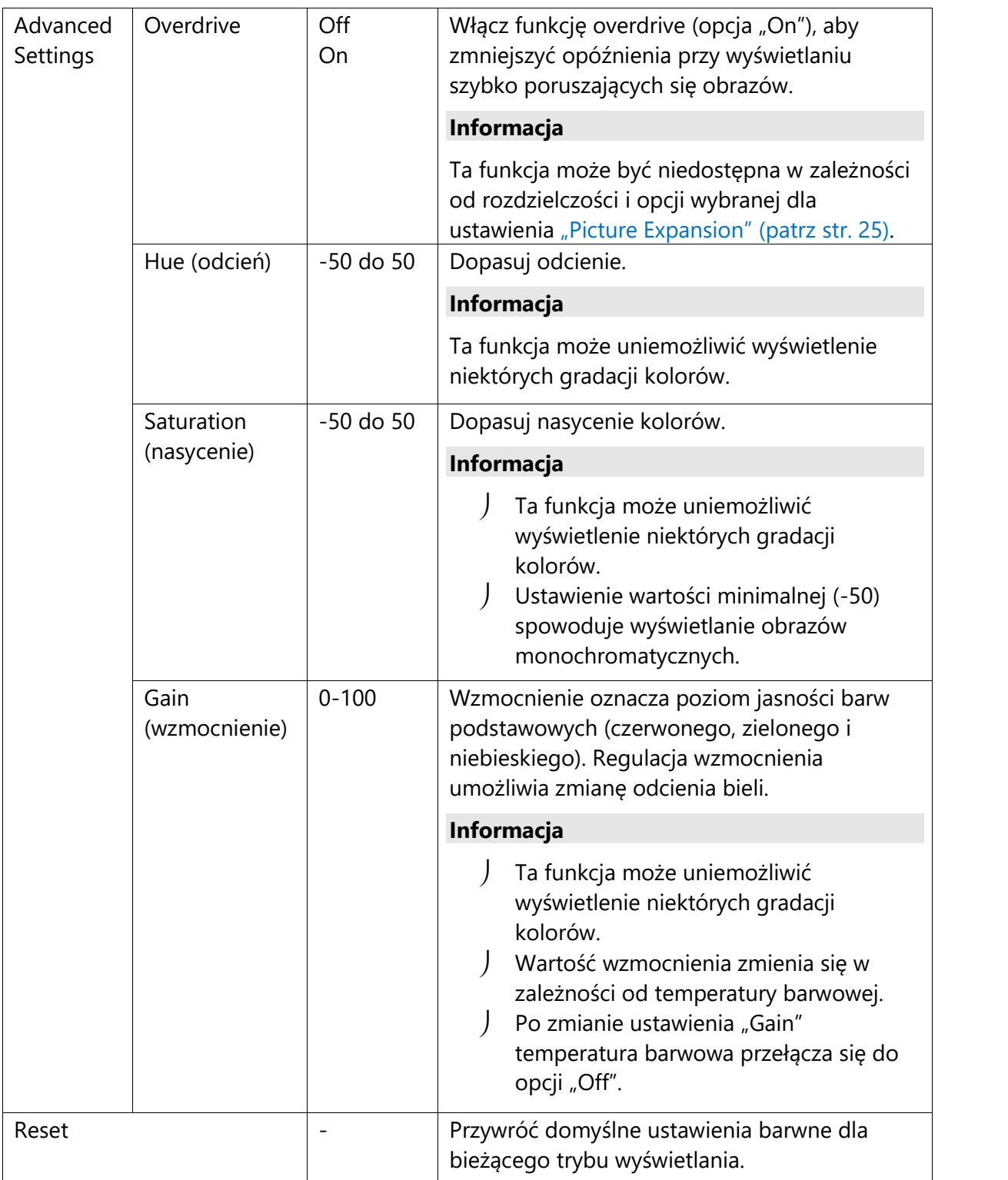

## **Signal**

Pozwala określić sposób odtwarzania sygnału wejściowego, m.in. rozmiar obrazu i format koloru.

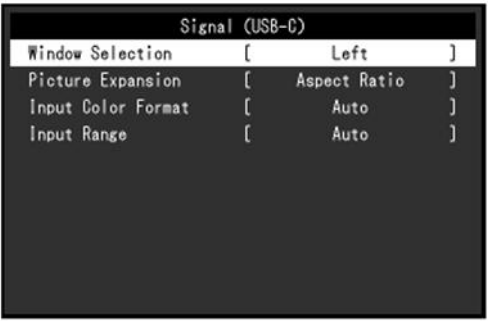

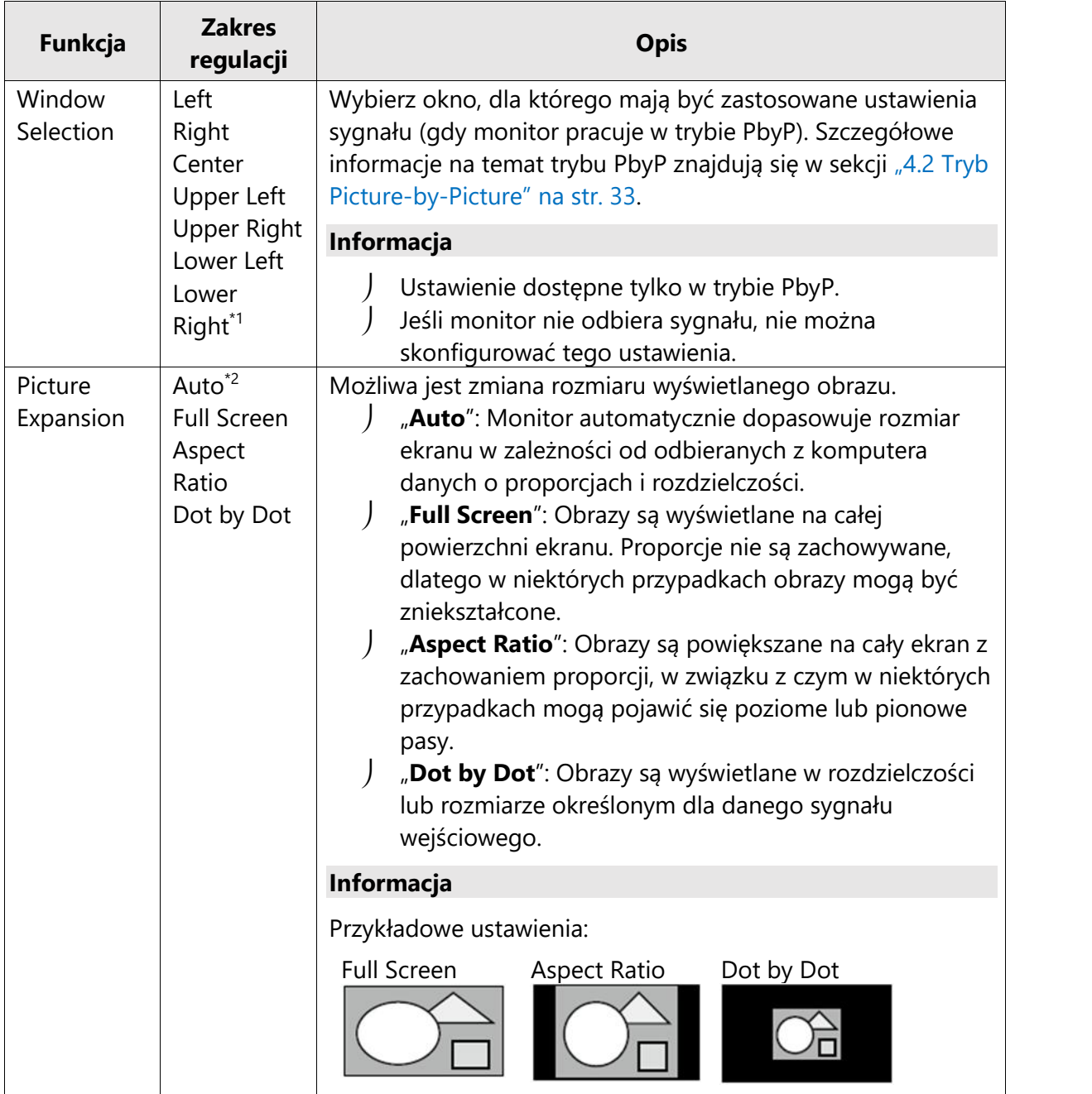

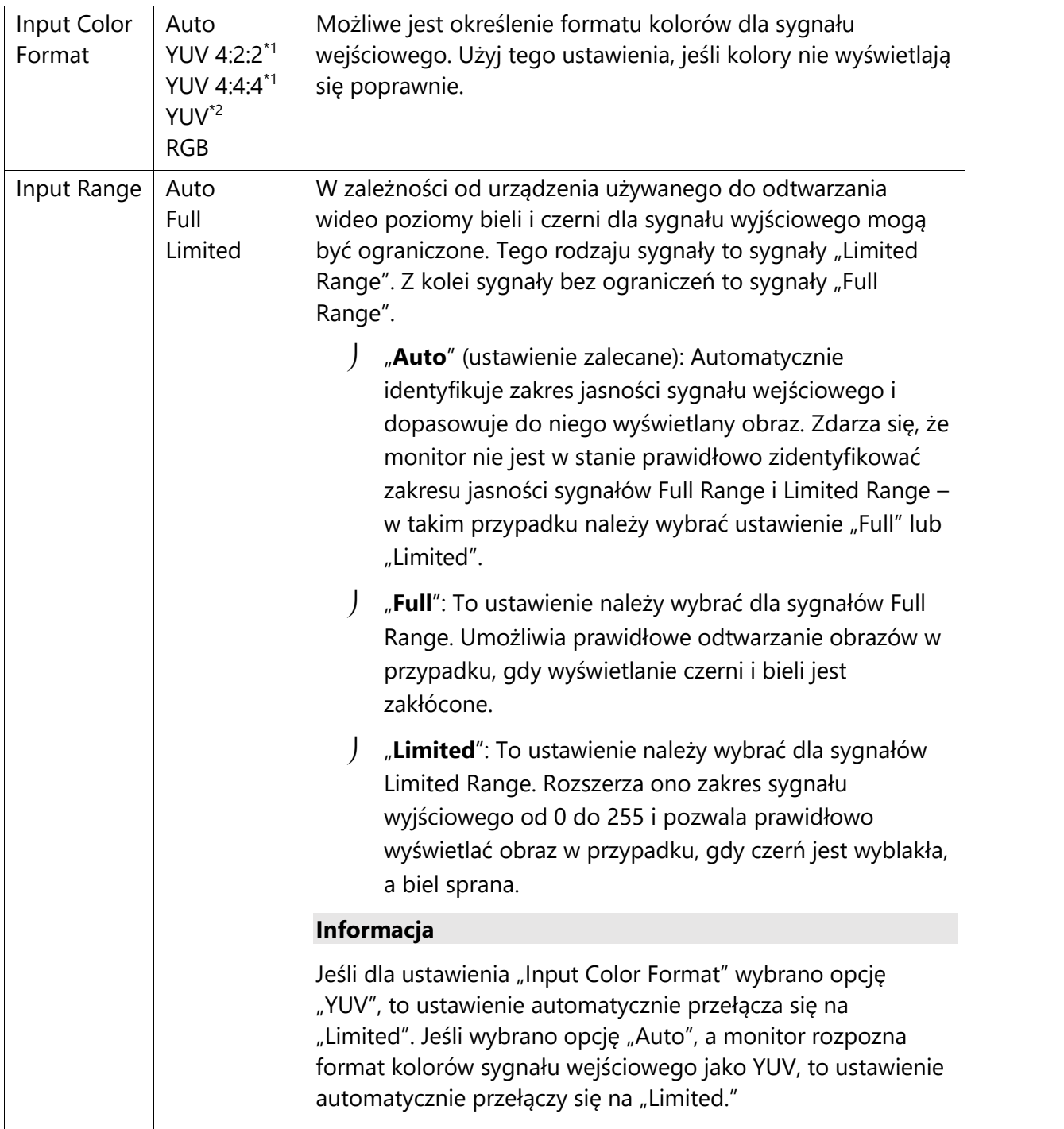

\*1 Dostępne opcje zależą od wybranego układu obrazu.

 $^{\ast2}$  Opcja dostępna tylko dla sygnału wejściowego HDMI.

## **Preferences**

Ta funkcja pozwala skonfigurować ustawienia monitora w zależności od osobistych potrzeb i preferencji.

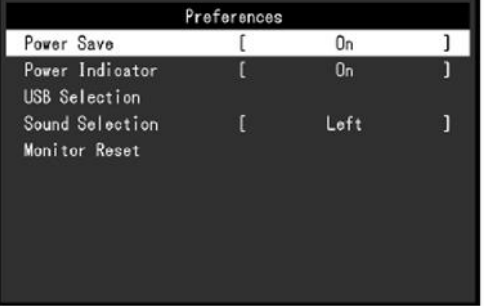

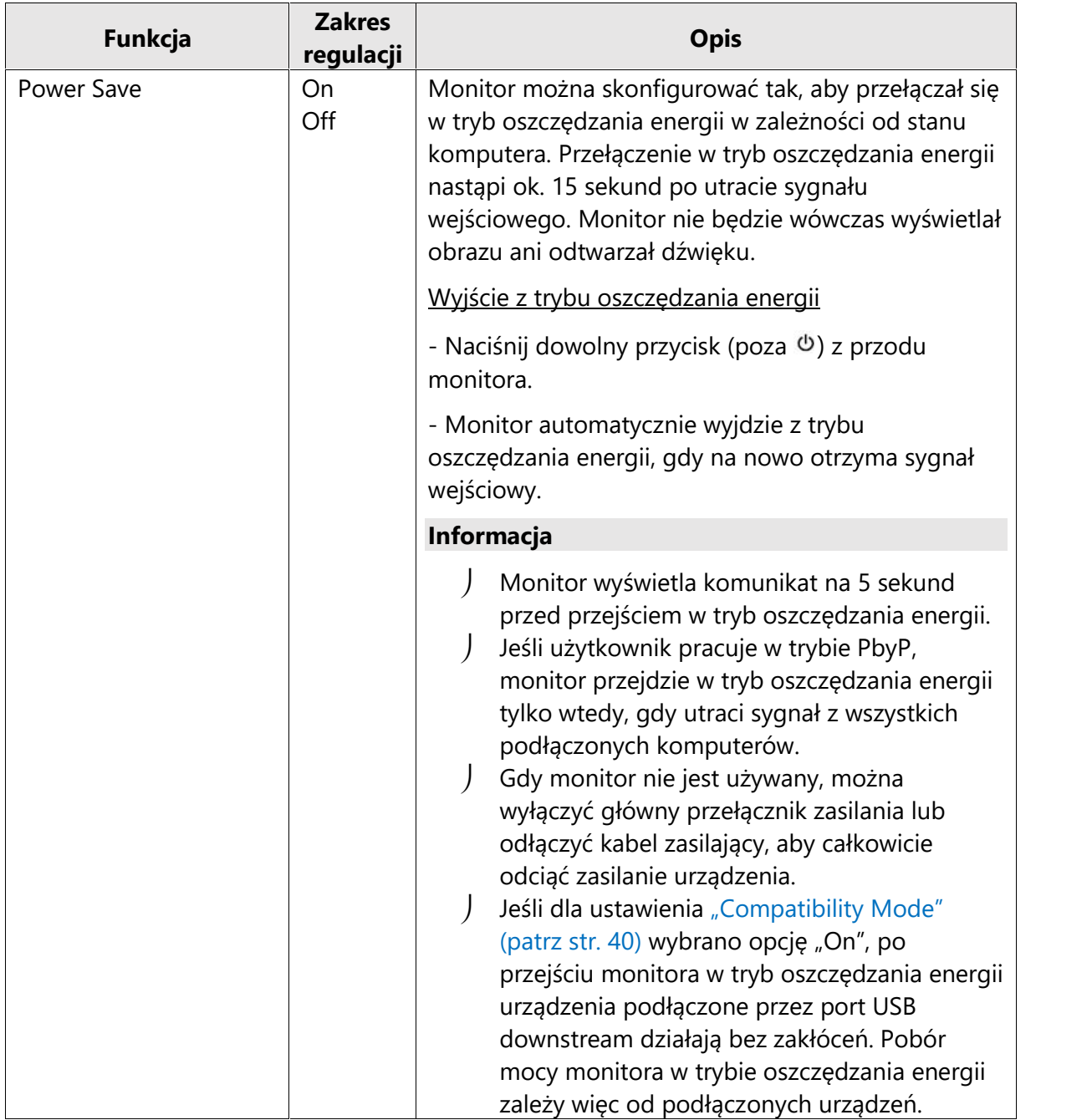

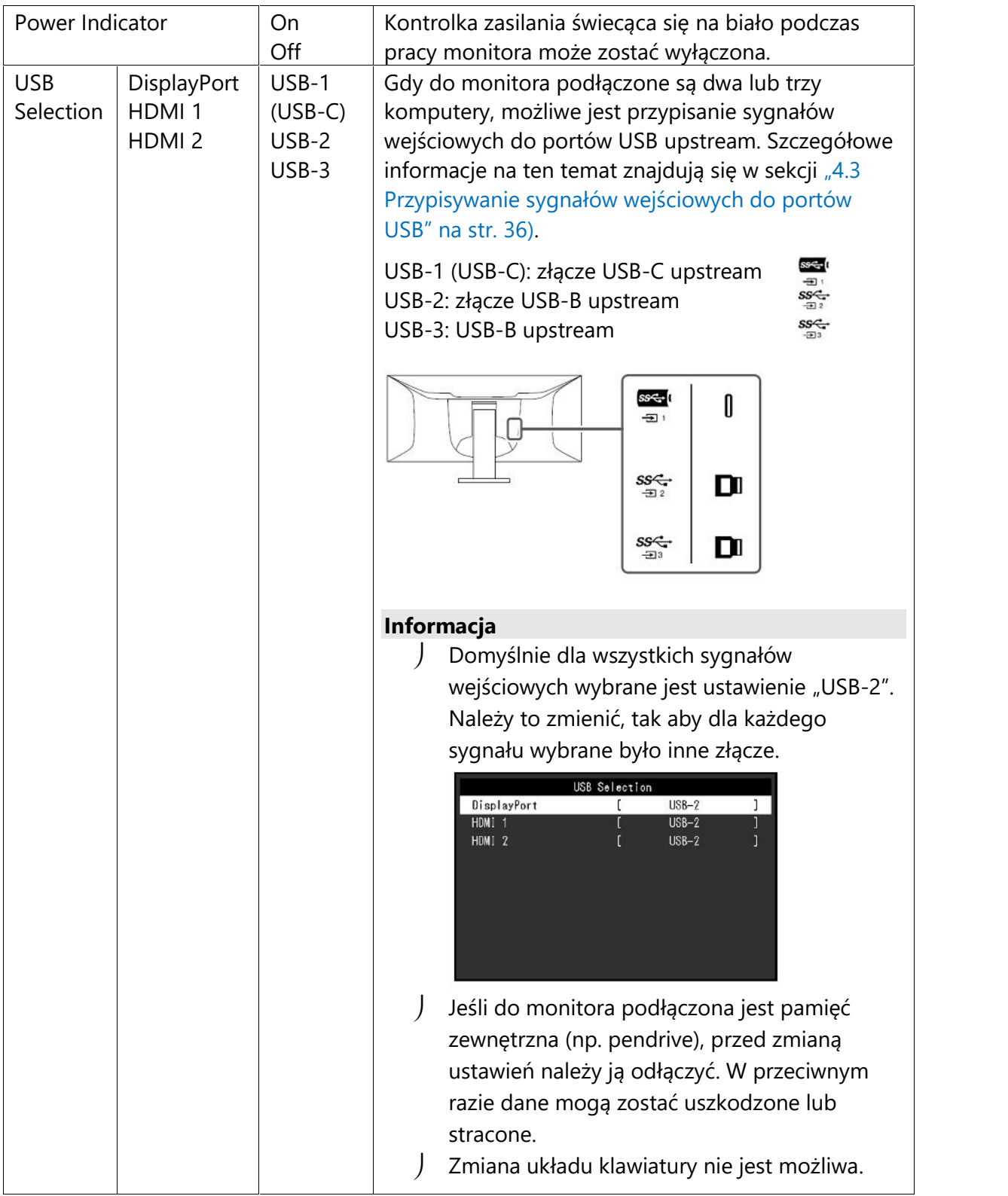

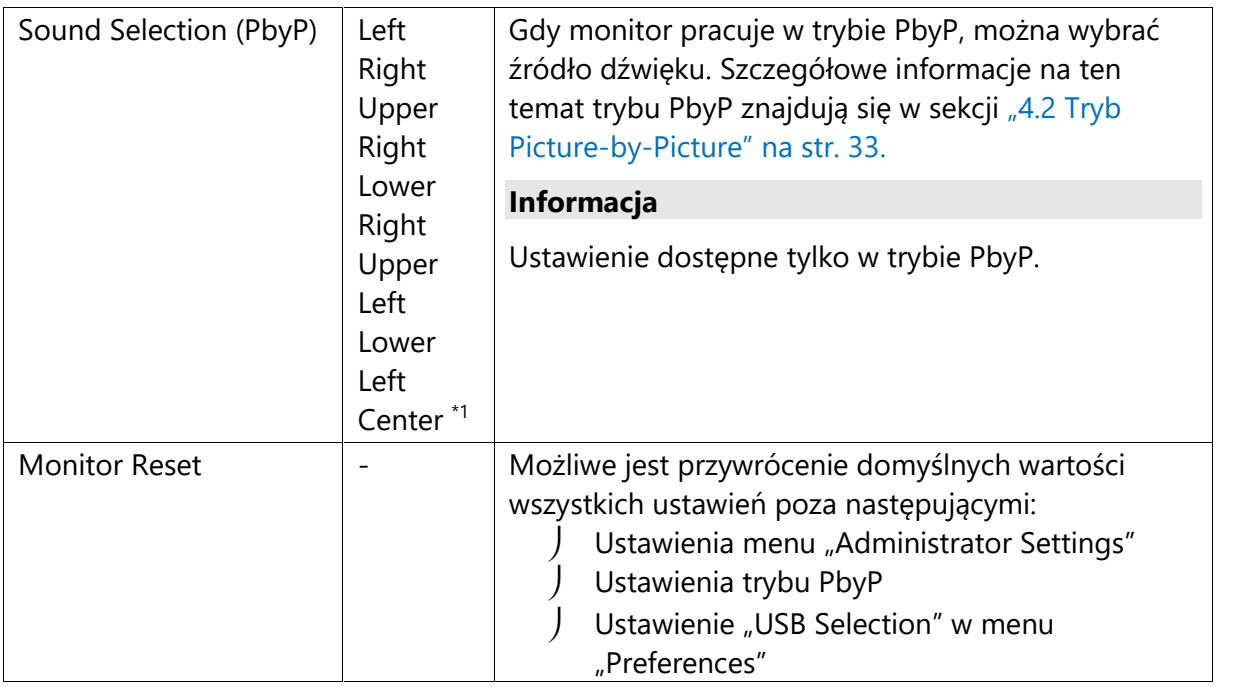

\*1 Dostępne opcje zależą od wybranego układu obrazu.

## **EcoView Settings**

Monitor wyposażono w funkcje EcoView, które ograniczają pobór mocy. Jeśli funkcja Auto EcoView jest włączona, monitor automatycznie reguluje poziom jasności ekranu w zależności od oświetlenia w otoczeniu.

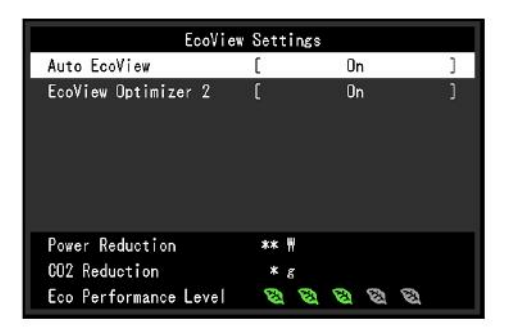

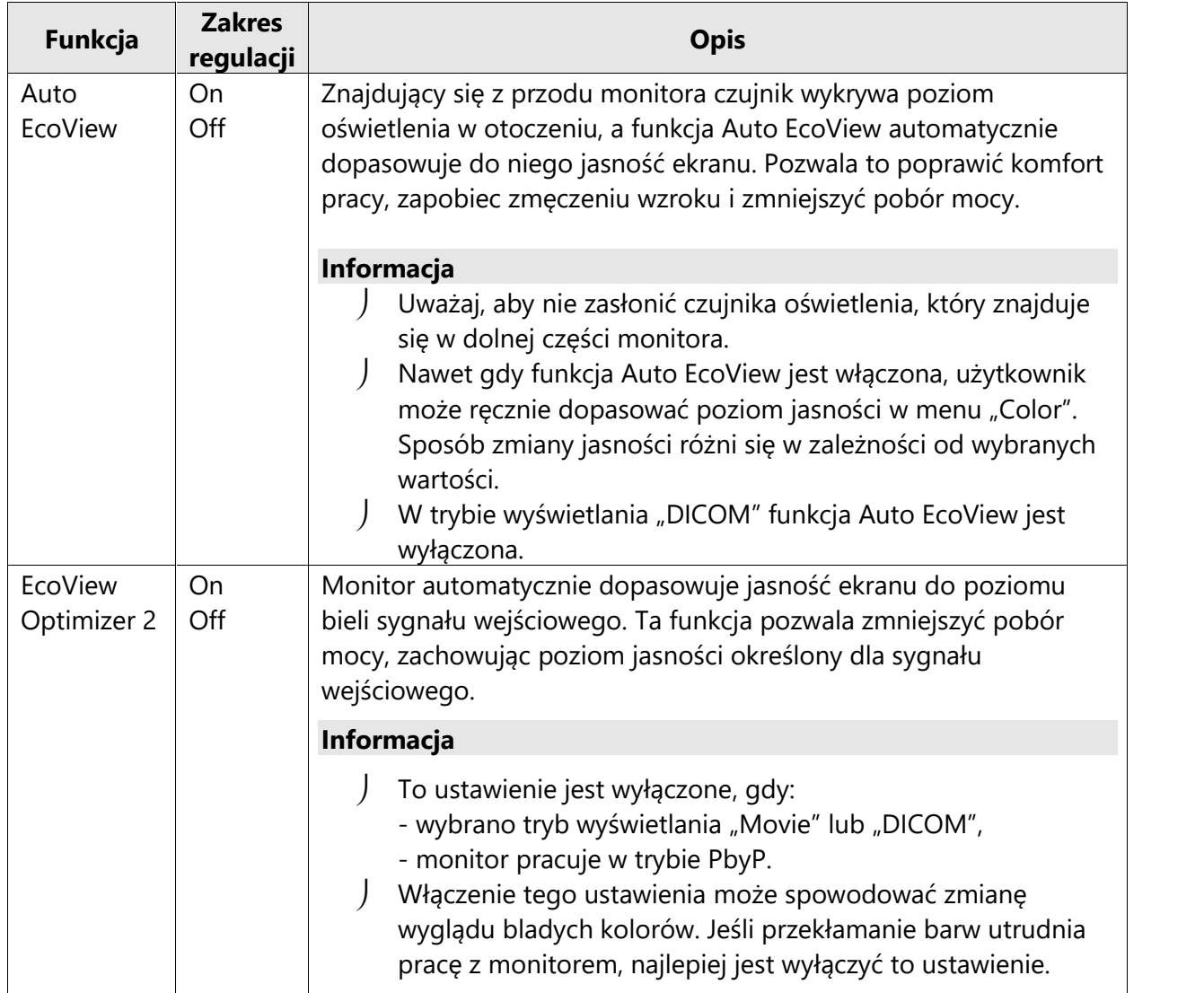

#### **Informacja**

Poziom oszczędzania energii (na który składa się redukcja poboru mocy, redukcja emisji CO<sub>2</sub> oraz indeks Eco Performance Level) można sprawdzić w menu ustawień EcoView. Im wyższa wartość indeksu Eco Performance Level, tym większa jest oszczędność energii.

- Pozycja Power Reduction: wskazuje, o ile ograniczono pobór mocy podświetlenia w wyniku regulacji jasności.

- Pozycja CO<sub>2</sub> Reduction: obliczana na podstawie wartości "Power Reduction". Wskazuje szacunkowy stopień redukcji emisji CO<sub>2</sub> podczas 1 godziny pracy monitora.

\* Wartość liczbowa jest obliczana na podstawie ustawienia domyślnego (0,000555 t – CO2/kWh) określonego przez japońskie rozporządzenie ministra z 2006 roku i może się różnić w zależności od kraju i roku.

#### **Languages**

Ta funkcja pozwala wybrać język menu oraz komunikatów.

#### **Dostępny zakres regulacji**

Angielski, niemiecki, francuski, hiszpański, włoski, szwedzki, japoński, chiński uproszczony, chiński tradycyjny

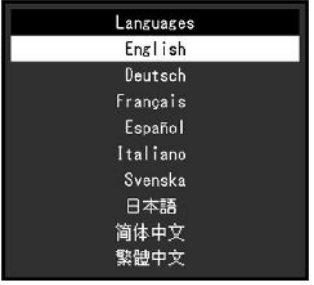

#### **Uwaga**

Nie ma możliwości zmiany języka menu "Administrator Settings".

#### **Information**

Ta funkcja pozwala sprawdzić informacje o monitorze (nazwa produktu, numer seryjny, wersja firmware'u, czas pracy, sygnał wejściowy).

Przykład:

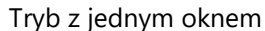

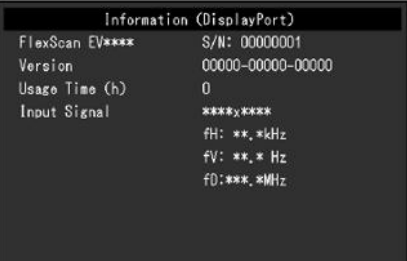

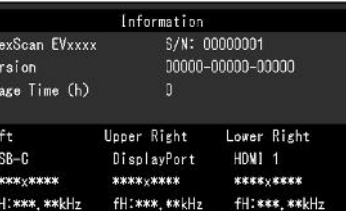

FRITNER & MHS

 $f()$ : \*\*\* \* MHz

Tryb PbyP

## **Rozdział 4 – Podłączanie więcej niż jednego komputera**

#### **4.1 Podłączanie więcej niż jednego komputera**

Do monitora można podłączyć kilka urządzeń zewnętrznych i przełączać się między nimi, aby zmieniać źródło obrazu wyświetlanego na ekranie.

#### **Przykładowe połączenie**

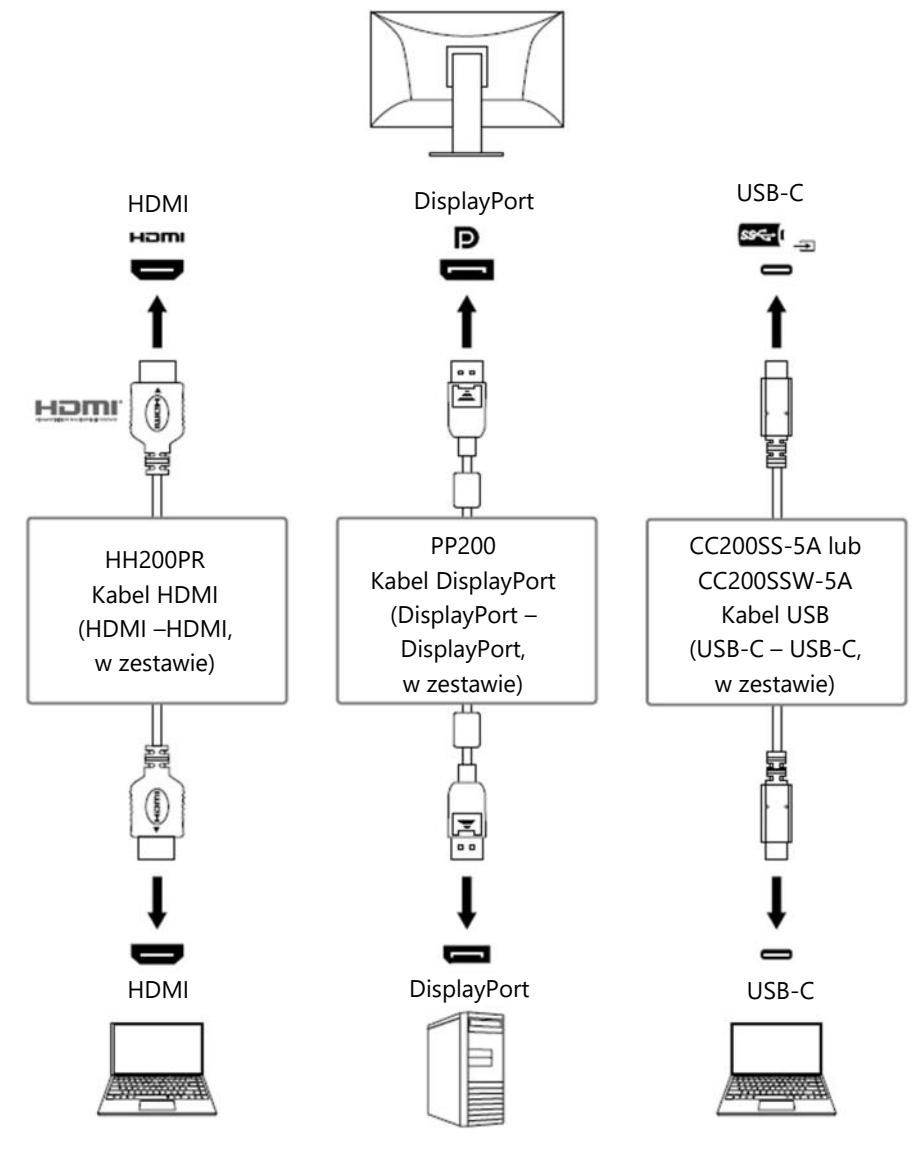

#### **Informacja**

- Aby wybrać źródło sygnału wejściowego, użyj przycisku  $\overline{2}$  znajdującego się z przodu monitora. Szczegółowe informacje na ten temat znajdują się w sekcji "2.2 Zmiana sygnału wejściowego" na str. 17.
- Monitor automatycznie rozpoznaje złącze odbierające sygnał wejściowy i wyświetla obraz na ekranie. Szczegółowe informacje na ten temat znajdują się w sekcji "Auto Input Detection" na str. 39.

#### **4.2 Tryb Picture-by-Picture**

Po wybraniu trybu Picture-by-Picture (w skrócie PbyP) i podłączeniu więcej niż jednego źródła sygnału monitor może wyświetlać obok siebie maksymalnie trzy różne okna. Dzięki temu użytkownik nie musi przełączać się między sygnałami. Możliwa jest również zmiana układu wyświetlanych obrazów.

#### **Ustawienia Picture-by-Picture**

#### **Układ z dwoma oknami (2 PbyP)**

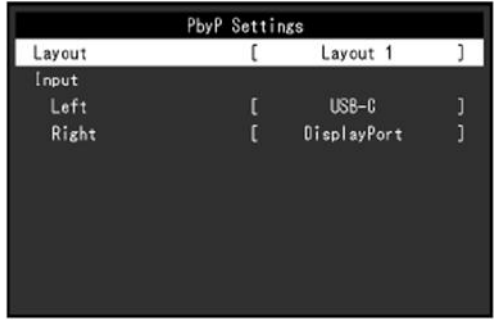

Układ 1 Układ 2 Układ 3

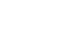

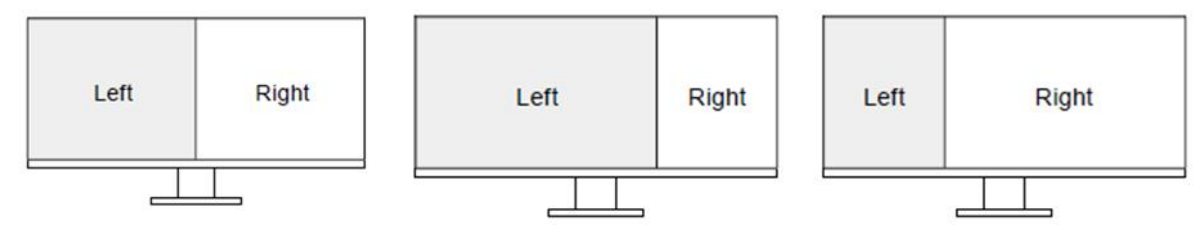

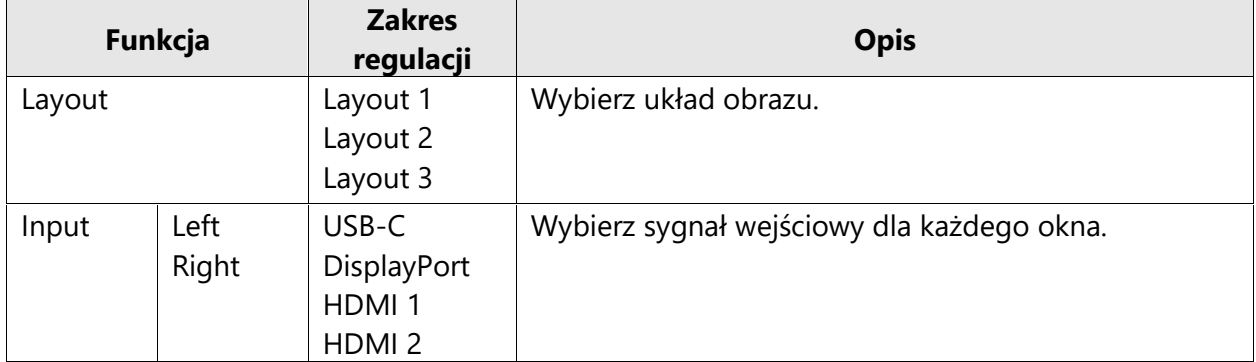

#### **Układ z trzema oknami (3 PbyP)**

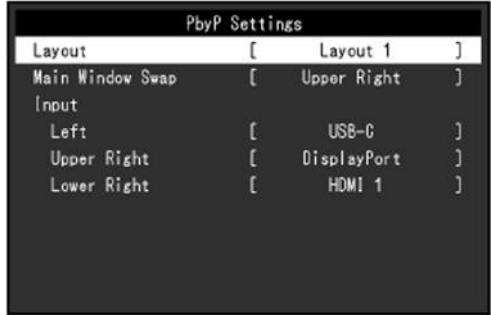

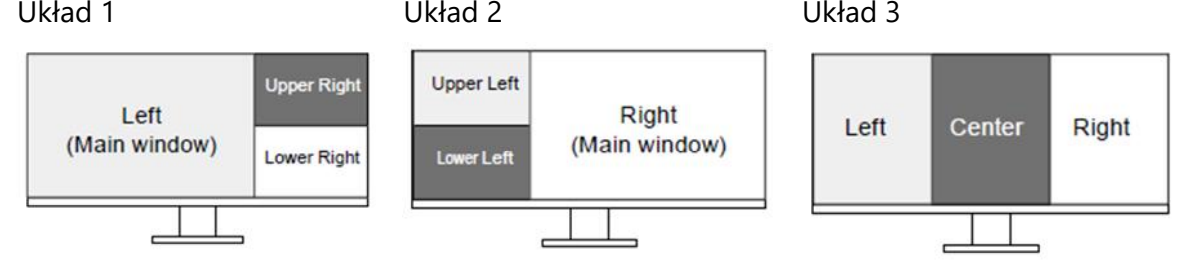

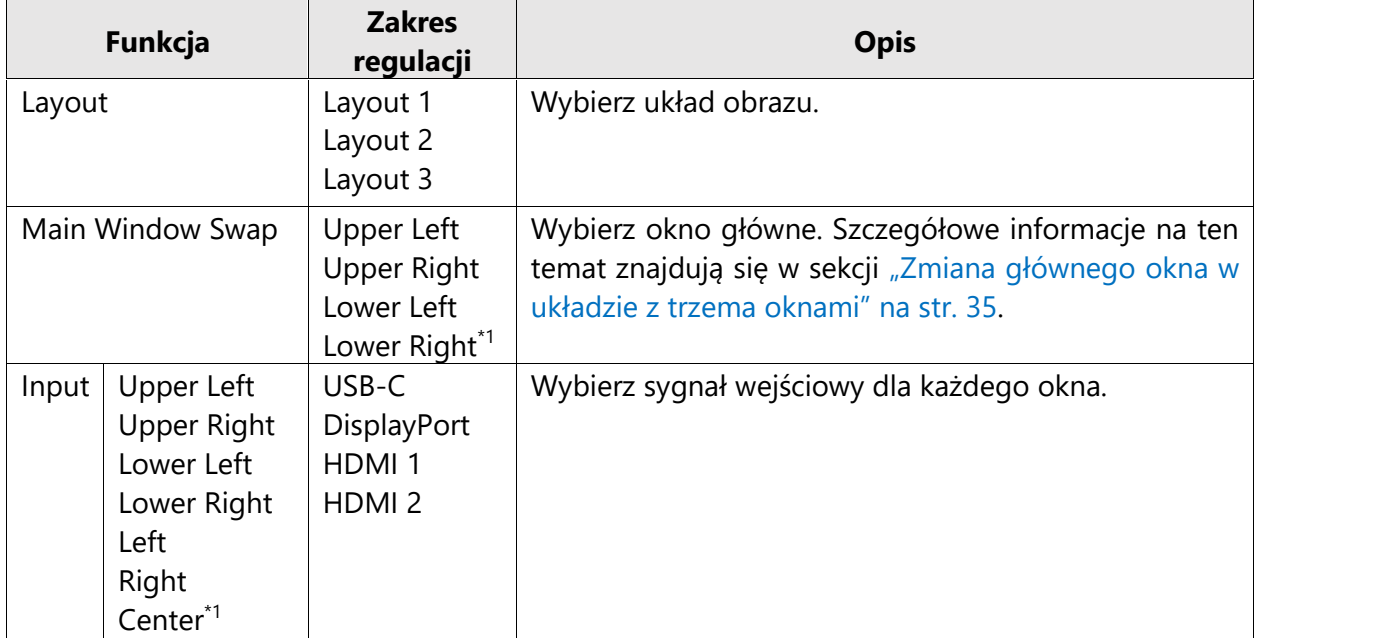

\*1 Dostępne ustawienia zależą od wybranego układu obrazu.

#### **Zmiana głównego okna w układzie w trzema oknami**

Gdy w trybie PbyP wybrano układ z trzema oknami, okno główne można zmienić za pomocą przycisku **znajdującego się z przodu monitora.** 

- Gdy dla ustawienia "Main Window Swap" wybrano opcję "Upper Right"

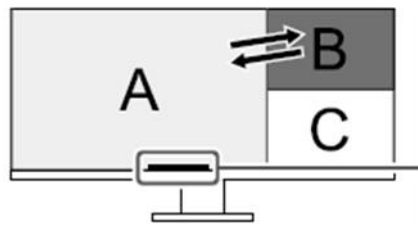

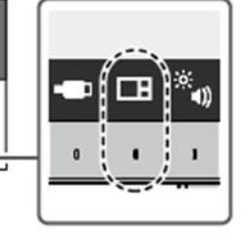

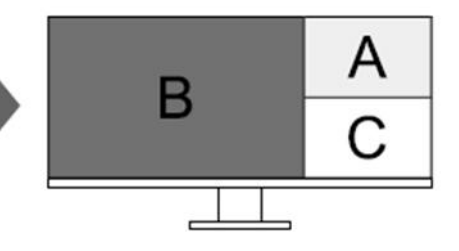

- Gdy dla ustawienia "Main Window Swap" wybrano opcję "Lower Right"

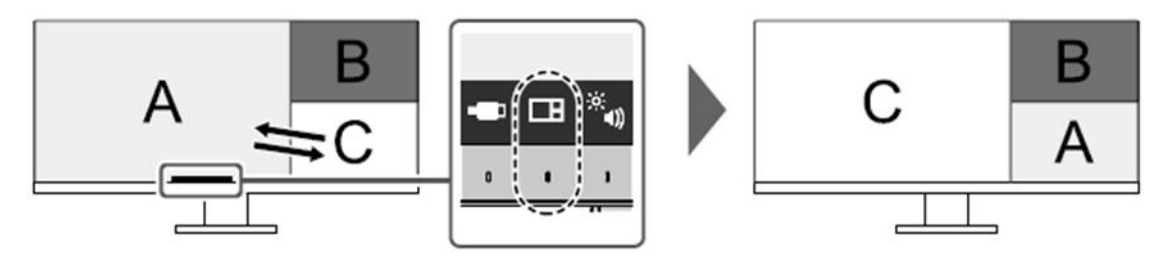

- Gdy dla ustawienia "Main Window Swap" wybrano opcję "Upper Left"

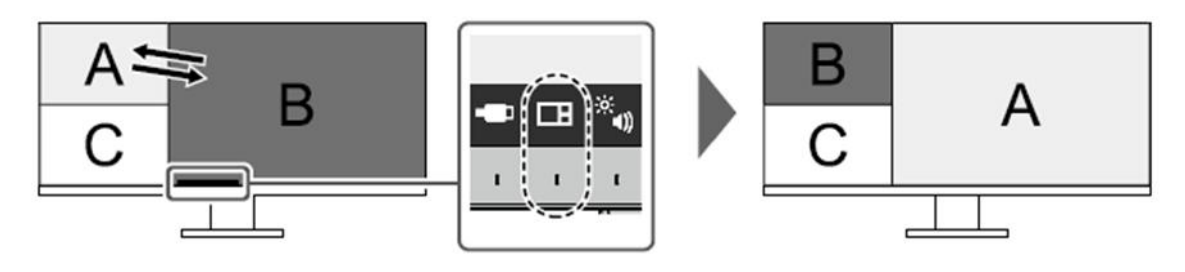

- Gdy dla ustawienia "Main Window Swap" wybrano opcję "Lower Left"

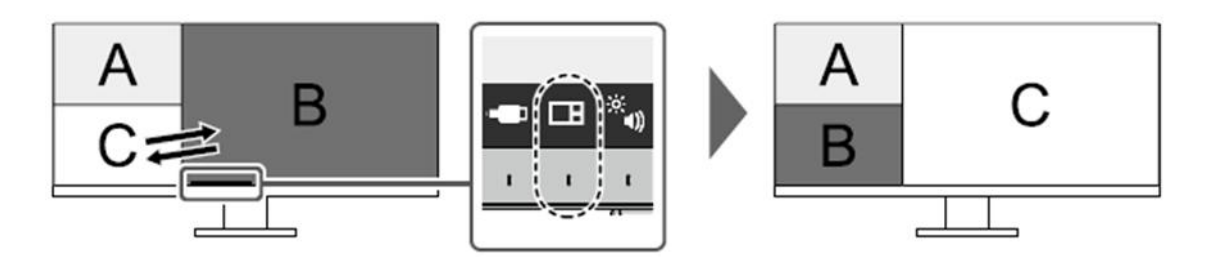

#### **Informacja**

Gdy połączenia USB-C i USB-B są używane jednocześnie, zmiana głównego okna powoduje chwilową utratę sygnału USB. Jeśli do monitora podłączona jest pamięć zewnętrzna (np. pendrive), przed zmianą głównego okna należy ją odłączyć. Monitor chwilowo utraci połączenie również z przewodową siecią LAN używaną za pośrednictwem połączenia USB-C (patrz str. 50.)

#### **4.3 Przypisywanie sygnałów wejściowych do portów USB**

Gdy do monitora podłączone są dwa lub trzy komputery, możliwe jest przypisanie sygnałów wejściowych do portów USB upstream. Pozwala to podłączyć do monitora urządzenia USB takie jak mysz lub klawiatura i korzystać z nich na kilku komputerach jednocześnie.

#### USB-A ssee downstream  $\frac{1}{2}$   $\rightarrow$  53 Port LAN USB-B DisplayPort USB-B USB-C upstream upstream ss<i-1 몲 sse. Đ ÷1  $\equiv$ ▭ CC200SS-5A lub PP200 UU200SS CC200SSW-5A Kabel DisplayPort Kabel LAN Kabel USB 3.0 Kabel USB (DisplayPort – (sprzedawany (USB-B – USB-A, (USB-C – USB-C, osobno) DisplayPort, w zestawie) w zestawie) w zestawie)  $\Box$ USB-C Port LAN USB-A DisplayPort<u> mangal</u> 66666

#### **Przykładowe połączenie**

#### **1. Przypisywanie sygnału do portu**

Szczegółowe informacje na temat przypisywania sygnału wejściowego do portu USB upstream znajdują się w sekcji "USB Selection" na str. 28.

#### **2. Przełączanie się między portami USB**

Aby zmienić port USB upstream, zastosuj jedną z poniższych metod:

#### **Zmień sygnał wejściowy.**

Port USB upstream zmieni się automatycznie.

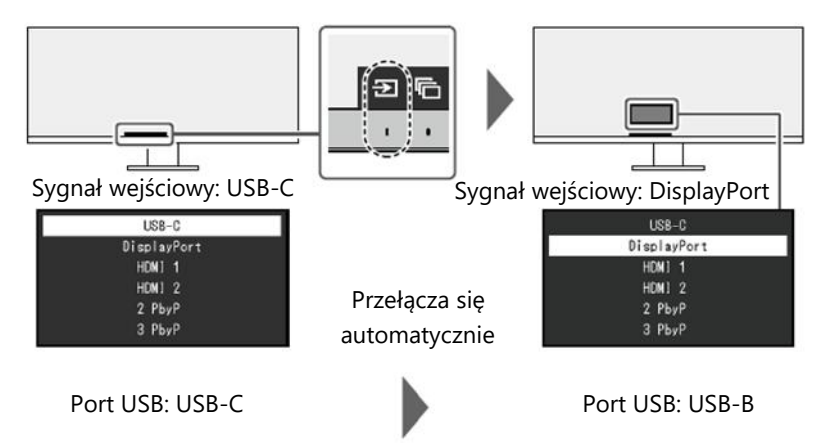

- **Gdy monitor wyświetla kilka sygnałów wejściowych w trybie PbyP, zmień port USB upstream za pomocą przycisku znajdującego się z przodu monitora.**
	- 1. Po naciśnieciu przycisku $\Box$  wokół okna pojawi się ramka.

Port USB przypisany do sygnału wyświetlanego w tym oknie zostanie aktywowany.

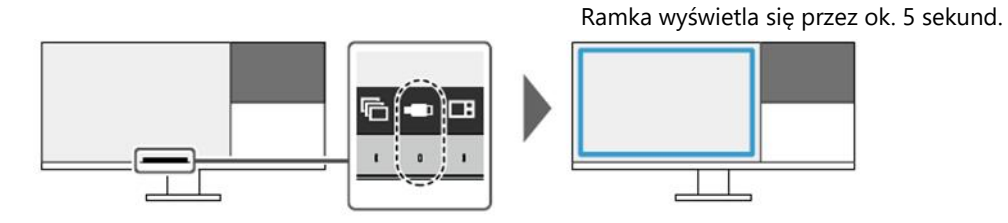

2. Każdorazowe naciśnięcie przycisku powoduje przesunięcie ramki zgodnie z ruchem wskazówek zegara.

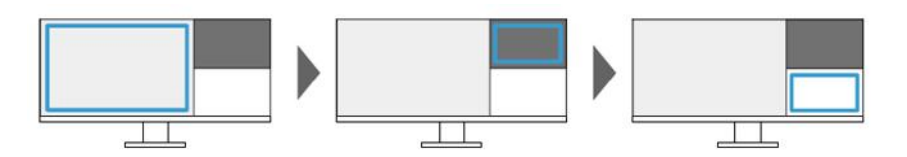

#### **Informacja**

- Gdy podłączony jest tylko jeden port USB, jest on aktywny. Ramka wyświetla się także wokół okien bez połączenia USB, ale ustawienia nie zostaną zastosowane.
- Nawet po zmianie głównego okna w układzie PbyP z trzema oknami aktywny port USB pozostanie przypisany do głównego okna.
- Gdy połączenia USB-C i USB-B są używane jednocześnie, zmiana sygnału wejściowego lub portu USB upstream powoduje chwilową utratę sygnału USB. Jeśli do monitora podłączona jest pamięć zewnętrzna (np. pendrive), przed zmianą portu należy ją odłączyć. Monitor chwilowo utraci połączenie również z przewodową siecią LAN używaną za pośrednictwem połączenia USB-C (patrz str. 50.)

## **Rozdział 5 – Ustawienia administratora (menu "Administrator Settings")**

W tym rozdziale opisano konfigurację monitora przy pomocy menu "Administrator Settings".

#### **5.1 Nawigacja menu "Administrator Settings"**

#### **1. Widok menu**

1. Naciśnij przycisk  $\Phi$ , aby wyłączyć monitor.

2. Naciskając przycisk znajdujący się z lewej strony, naciśnij i przytrzymaj przycisk przez co najmniej 2 sekundy, aby włączyć monitor.

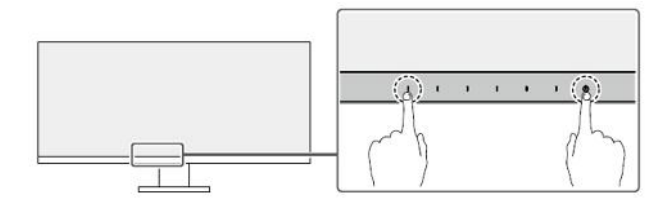

Pojawi się menu "Administrator Settings".

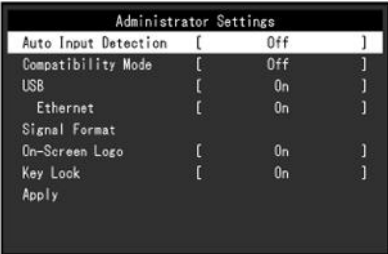

#### **2. Zmiana ustawień**

1. Wybierz ustawienie za pomocą przycisków **AV** i wybierz  $\frac{1}{x}$ . Pojawi się osobne menu.

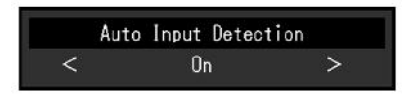

2. Wybierz pozycję za pomocą przycisków  $\leq$  > i wybierz $\leq$ . Pojawi się menu "Administrator Settings".

#### **3. Zatwierdzenie zmian i zamknięcie menu**

1. Wybierz "Apply", a nastepnie  $\blacksquare$ . Ustawienia zostaną zmienione, a menu "Administrator Settings" zostanie zamknięte.

#### **Uwaga**

Menu "Administrator Settings" jest wyświetlane wyłącznie w języku angielskim.

## **5.2 Funkcje menu "Administrator Settings"**

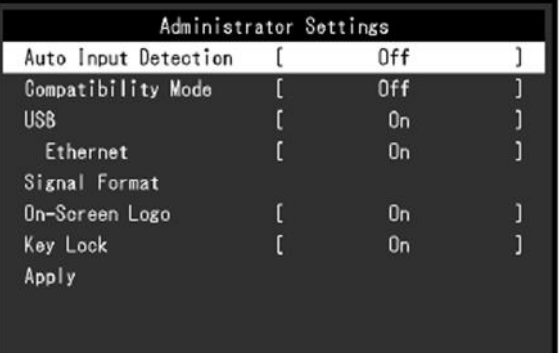

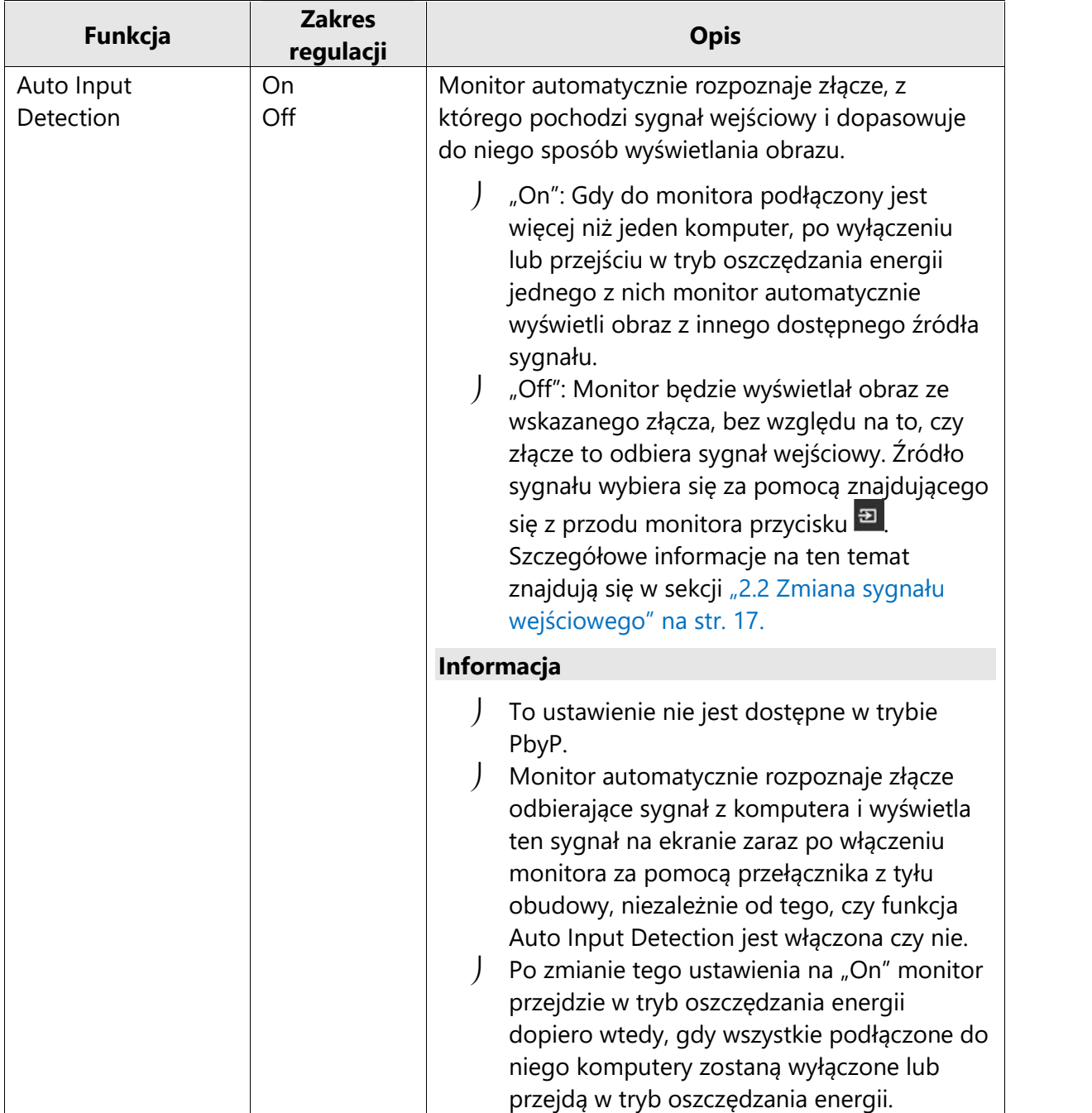

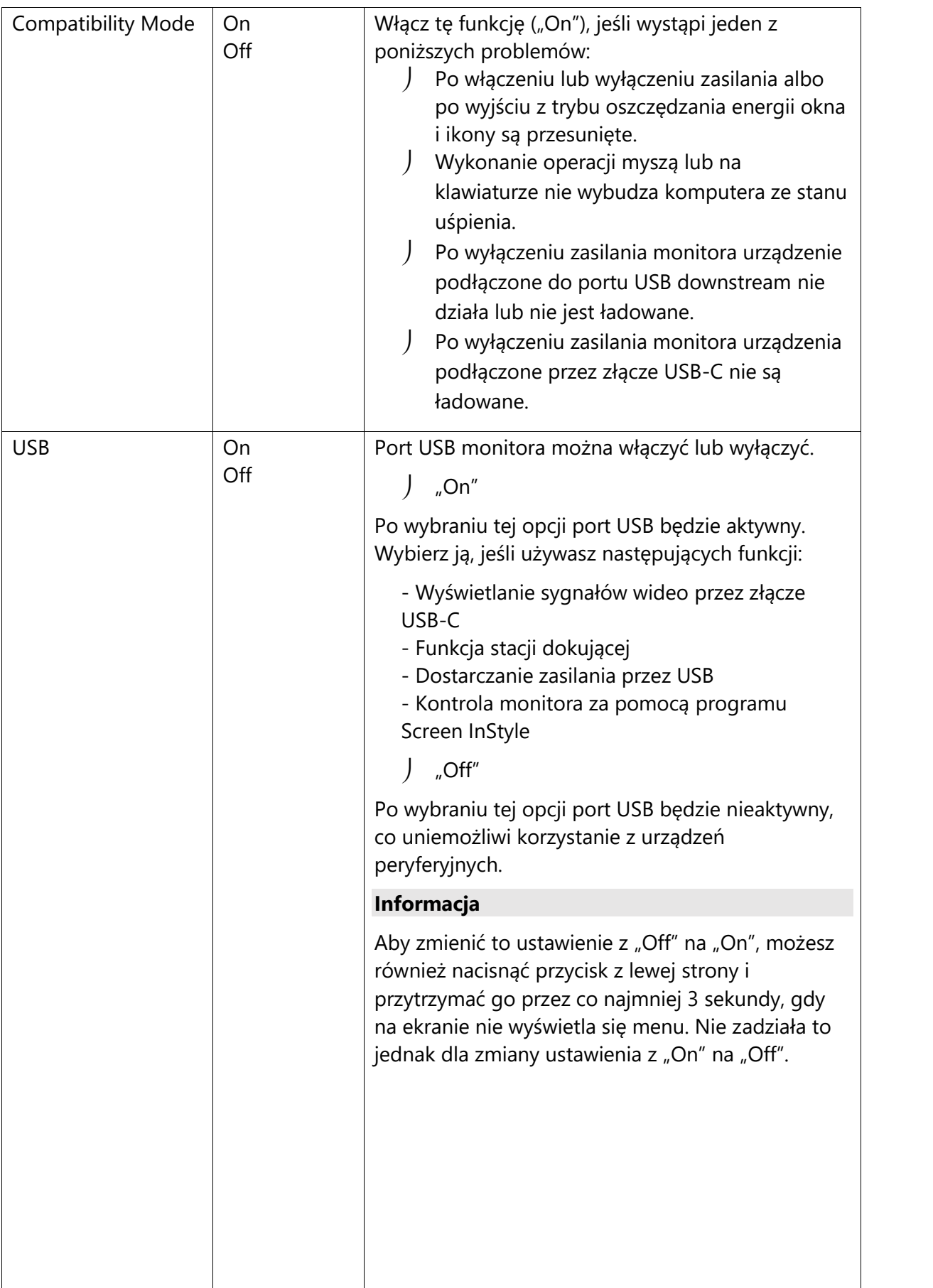

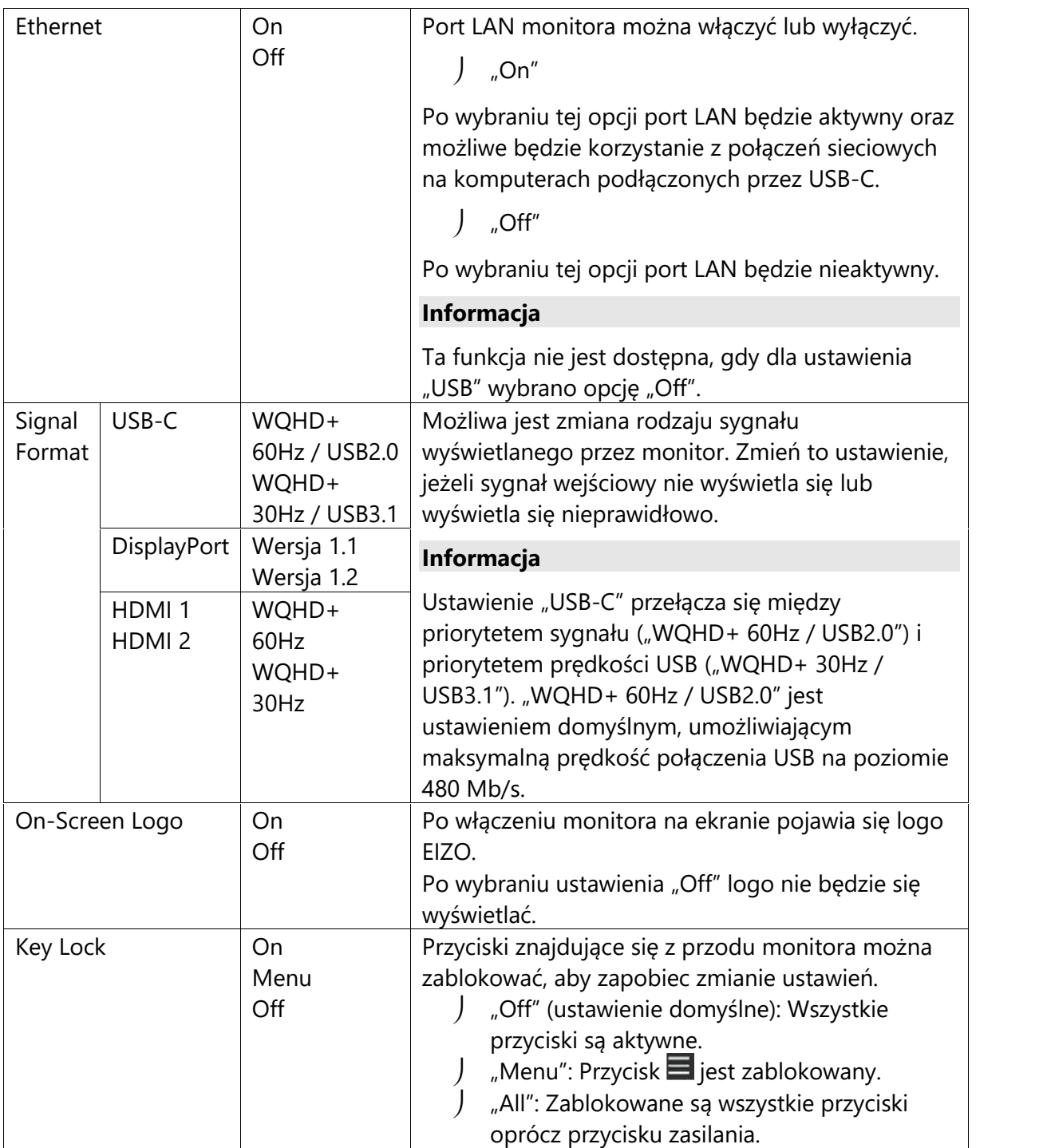

## **Rozdział 6 – Rozwiązywanie problemów**

#### **6.1 Brak obrazu**

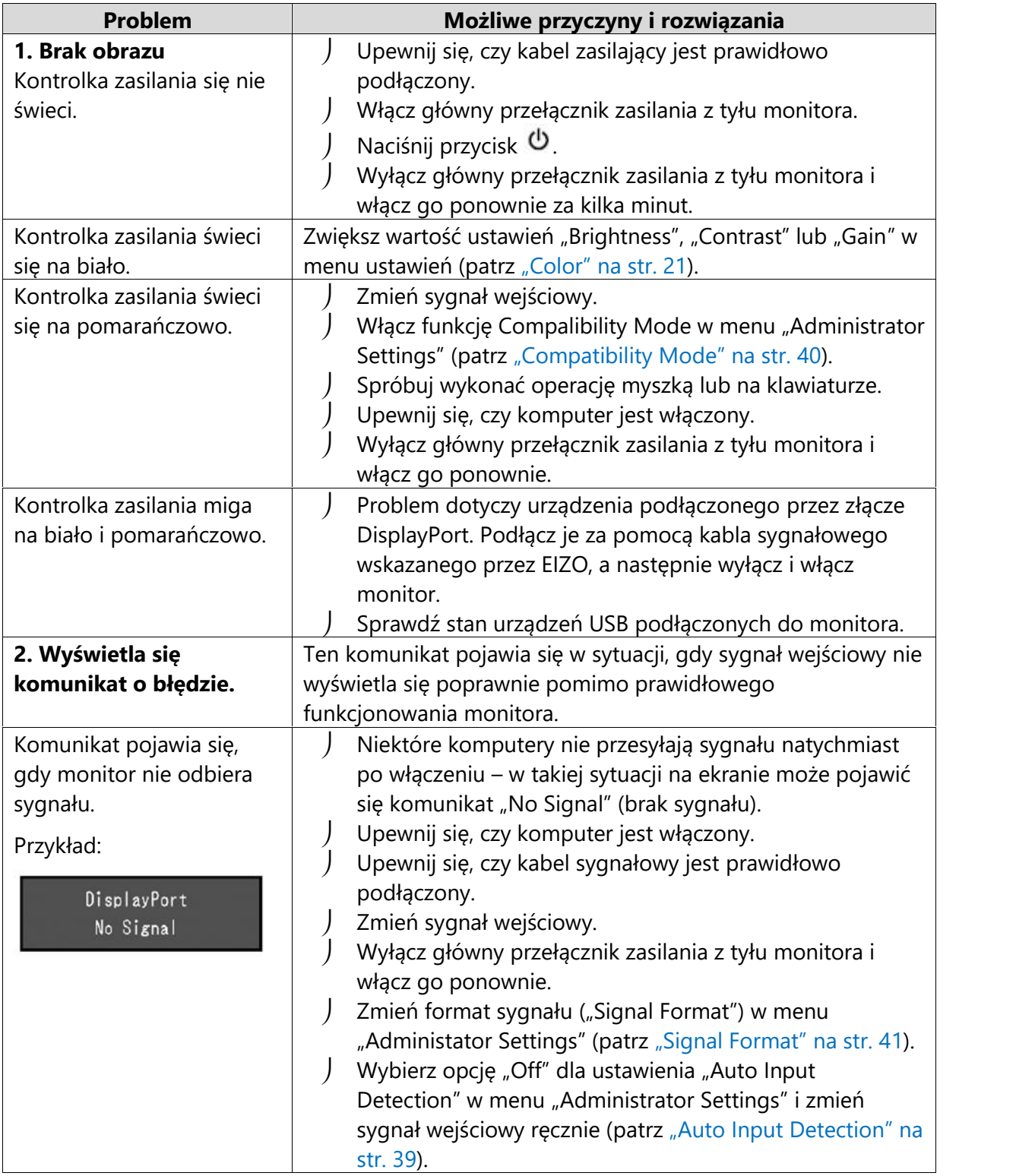

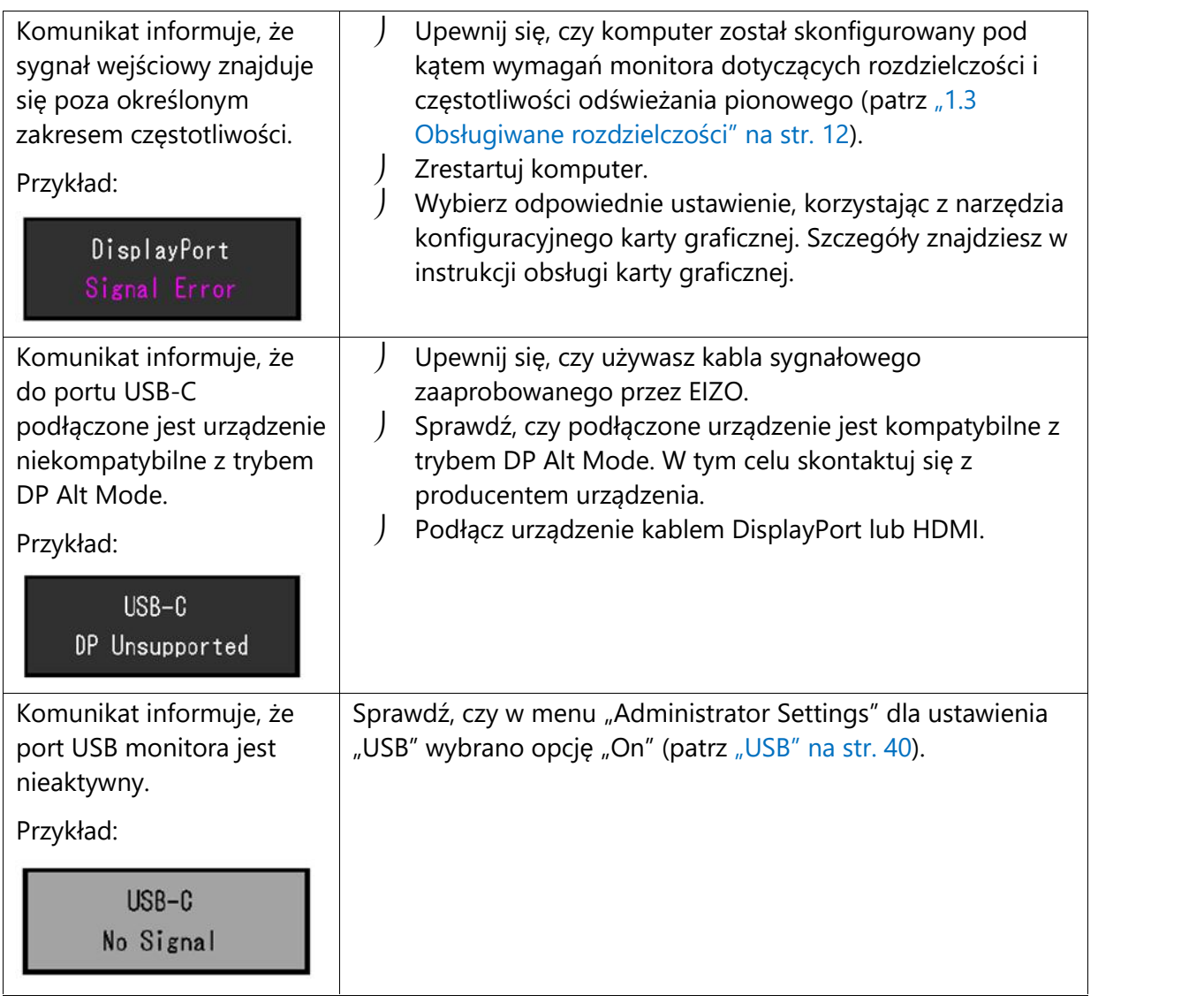

## **6.2 Problemy z wyświetlaniem**

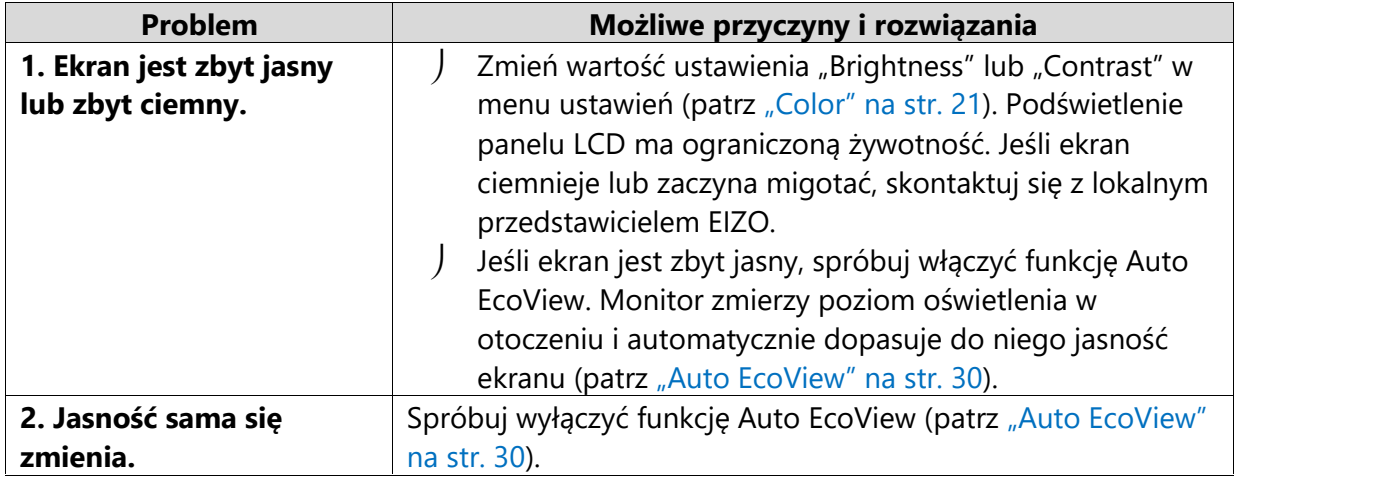

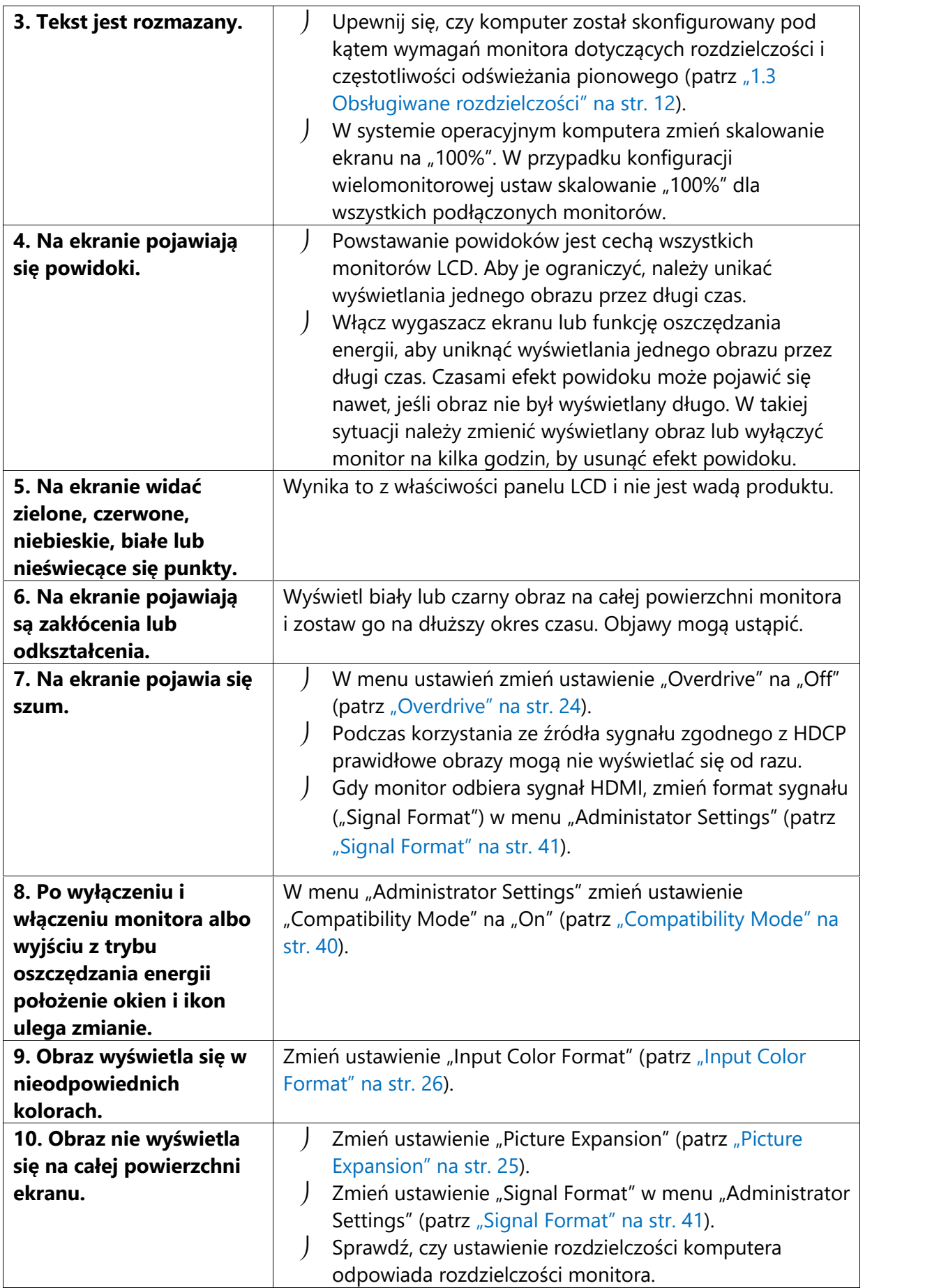

#### **6.3 Inne**

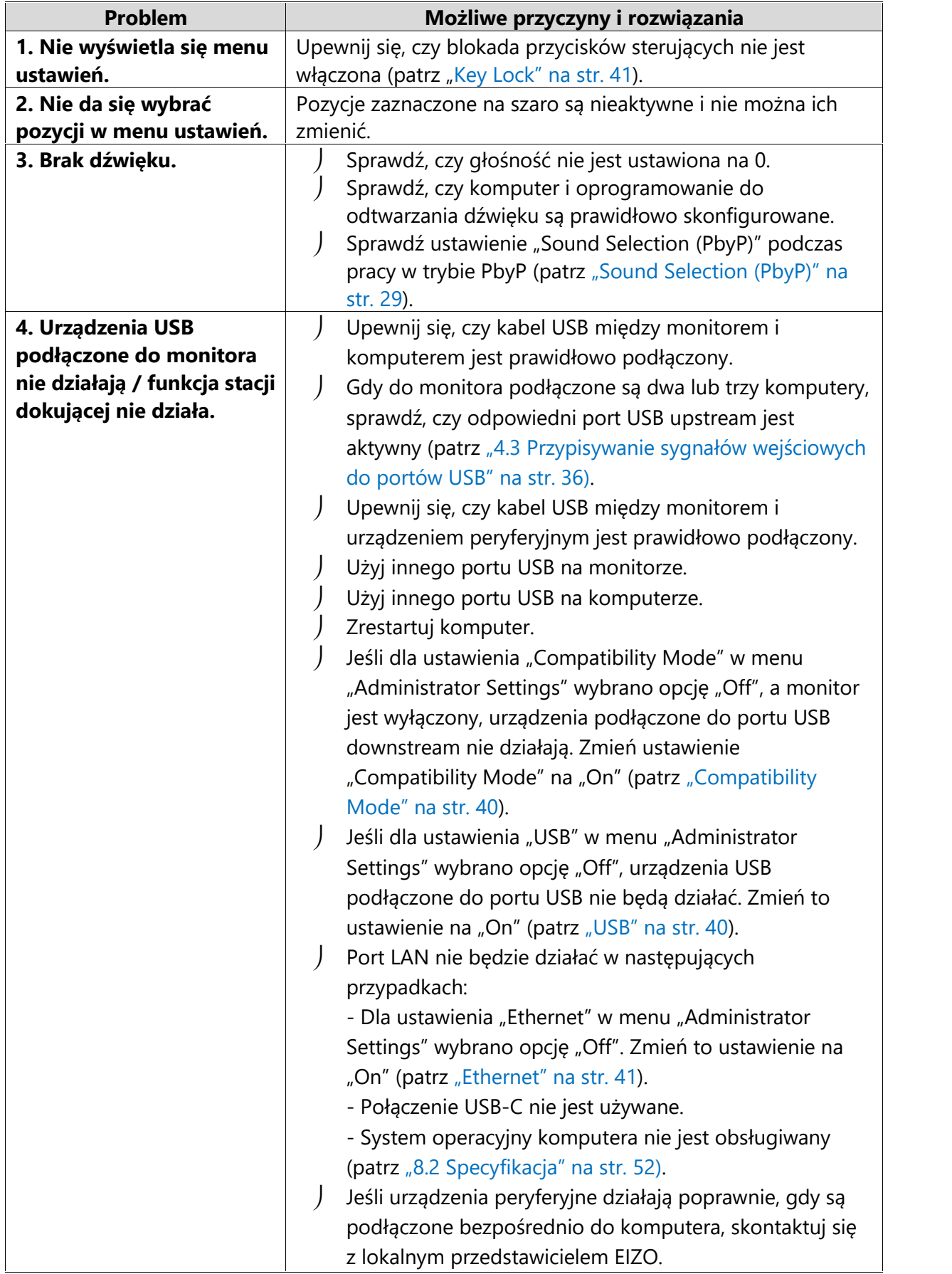

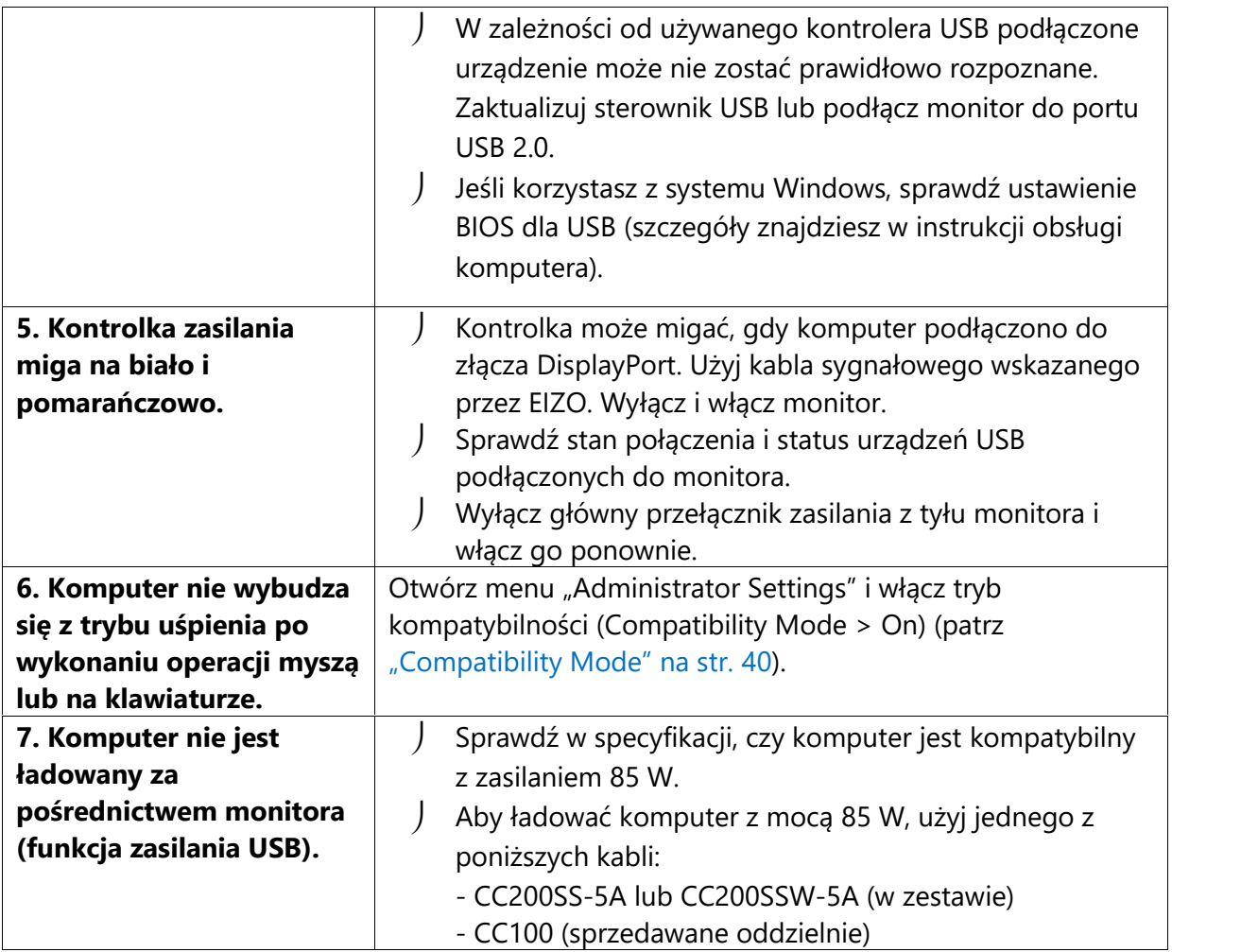

## **Rozdział 7 – Montaż i demontaż stopki**

#### **7.1 Demontaż stopki**

Stopkę monitora można zdjąć.

#### **Uwaga**

- Po odłączeniu stopki od monitora nie ruszaj nią w górę i w dół, gdyż może to spowodować obrażenia ciała lub uszkodzenie sprzętu.
- Monitor i stopka są ciężkie, dlatego ich upuszczenie może spowodować obrażenia ciała lub uszkodzenie sprzętu.

#### **1. Zdejmij osłonę złączy.**

**2. Podnieś ekran monitora na maksymalną wysokość.**

#### **Uwaga**

Gdy ekran monitora nie jest podniesiony na maksymalną wysokość, próba odłączenia stopki może spowodować obrażenia ciała lub uszkodzenie sprzętu.

#### **3. Połóż monitor na stabilnej powierzchni przykrytej miękkim materiałem. Panel LCD powinien być skierowany do dołu.**

#### **Uwaga**

Panel LCD jest zakrzywiony, dlatego położenie go na twardej powierzchni może go uszkodzić.

#### **4. Zdejmij stopkę.**

Naciśnij i przytrzymaj przycisk blokujący (1), mocno chwyć korpus stopki, a następnie przesuń stopkę w kierunku podstawy (2). Gdy blokada zwolni się, podnieś stopkę do góry (3).

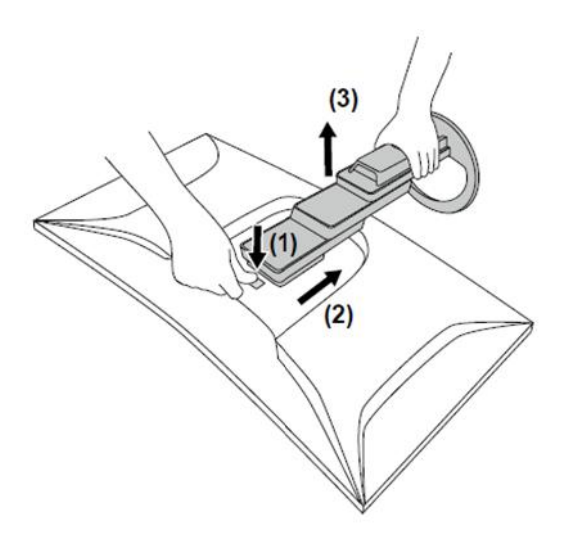

#### **7.2 Montaż opcjonalnego ramienia**

Po zdemontowaniu stopki do monitora można zamocować opcjonalne ramię lub inną stopkę. Lista modeli ramion i stopek pasujących do monitora znajduje się na stronie http://www.eizoglobal.com.

#### **Uwaga**

- Przy montażu ramienia lub stopki należy postępować zgodnie z dołączonymi instrukcjami obsługi.
- Jeśli używasz ramienia lub stopki innego producenta, upewnij się, że dany produkt jest zgodny ze standardem VESA. Skorzystaj z wkrętów montażowych dołączonych do monitora.
	- Odstępy między otworami montażowymi: 100 x 100 mm
	- Zewnętrzne wymiary mocowania VESA ramienia lub stopki: 122 mm x 122 mm lub mniej
	- Grubość płyty montażowej: 2,6 mm
	- Nośność: waga monitora (bez stopki) oraz dodatkowego wyposażenia, np. kabli
- Ramię lub stopka powinny umożliwiać regulację położenia w następującym zakresie:

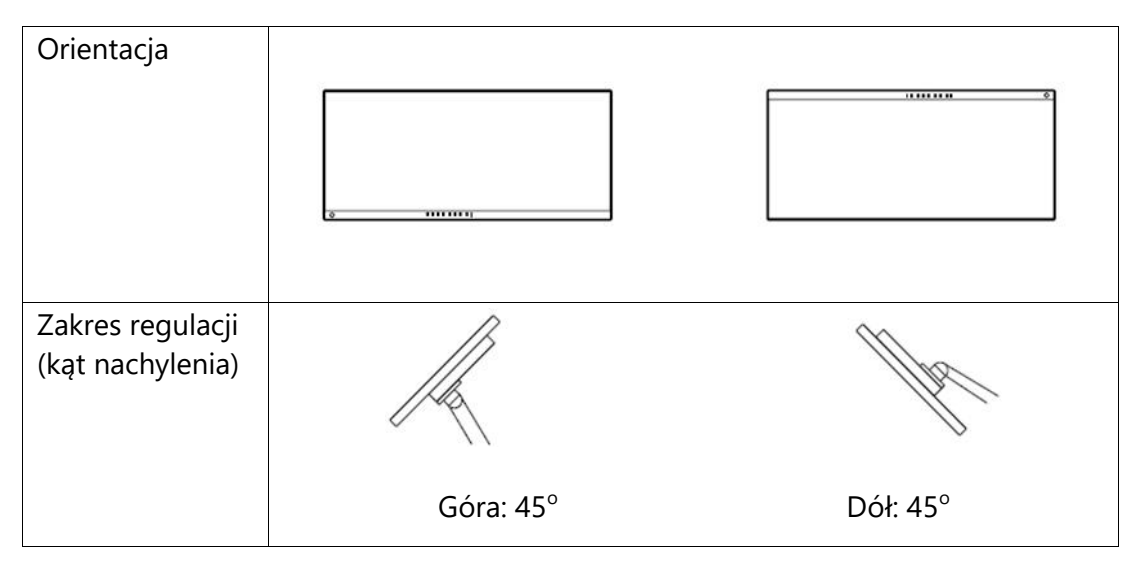

- Kable należy podłączyć po zamontowaniu stopki lub ramienia.
- Nie poruszaj zdemontowaną stopką w górę i w dół, gdyż może to spowodować obrażenia ciała lub uszkodzenie sprzętu.
- Monitor oraz ramię lub stopka są ciężkie i ich upuszczenie może spowodować obrażenia ciała lub uszkodzenie sprzętu.
- Regularnie sprawdzaj, czy wkręty są mocno dokręcone. Poluzowanie wkrętów może spowodować odłączenie monitora, a w konsekwencji obrażenia ciała lub uszkodzenie sprzętu.

#### **1. Przymocuj ramię lub stopkę do monitora.**

Przymocuj ramię lub stopkę do monitora, używając dołączonych do urządzenia wkrętów kompatybilnych ze standardem VESA.

#### **7.3 Montaż oryginalnej stopki**

**1. Połóż monitor na stabilnej powierzchni przykrytej miękkim materiałem. Panel LCD powinien być skierowany do dołu.**

**Uwaga**

Panel LCD jest zakrzywiony, dlatego położenie go na twardej powierzchni może go uszkodzić.

- **2. Odkręć wkręty mocujące i zdemontuj opcjonalne ramię lub stopkę.**
- **3. Zamontuj oryginalną stopkę.**

Wsuń umieszczone na stopce wypustki w cztery kwadratowe otwory znajdujące się na tylnej ścianie panelu (1) i przesuń stopkę w kierunku górnej części monitora, aż usłyszysz kliknięcie (2).

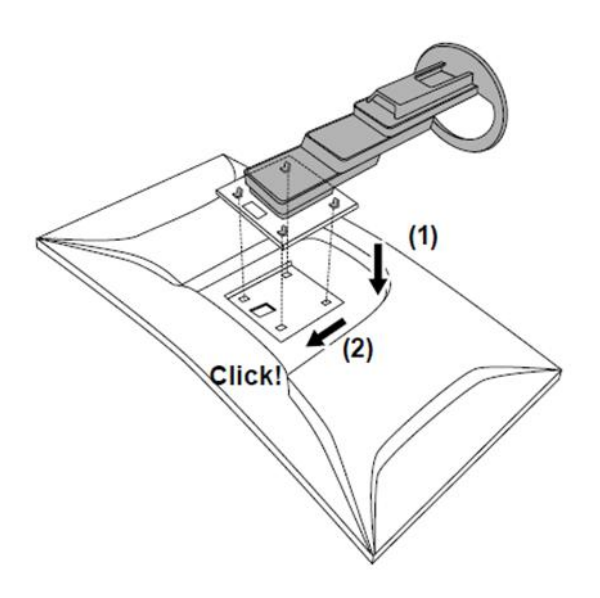

## **Rozdział 8 – Informacje**

#### **8.1 Funkcja stacji dokującej**

Dzięki wbudowanemu portowi LAN oraz hubowi USB monitor może służyć jako stacja dokująca. Takie rozwiązanie zapewnia stabilne połączenie z siecią nawet na laptopie lub tablecie bez portu LAN, a także pozwala używać urządzeń peryferyjnych USB i ładować smartfony.

#### **Procedura podłączenia**

- 1. Podłącz kabel USB-C (CC200SS-5A lub CC200SSW-5A).
- 2. Podłącz kabel LAN do portu LAN monitora.
- 3. Jeśli to konieczne, podłącz mysz, klawiaturę lub inne urządzenie USB do portu USB downstream.

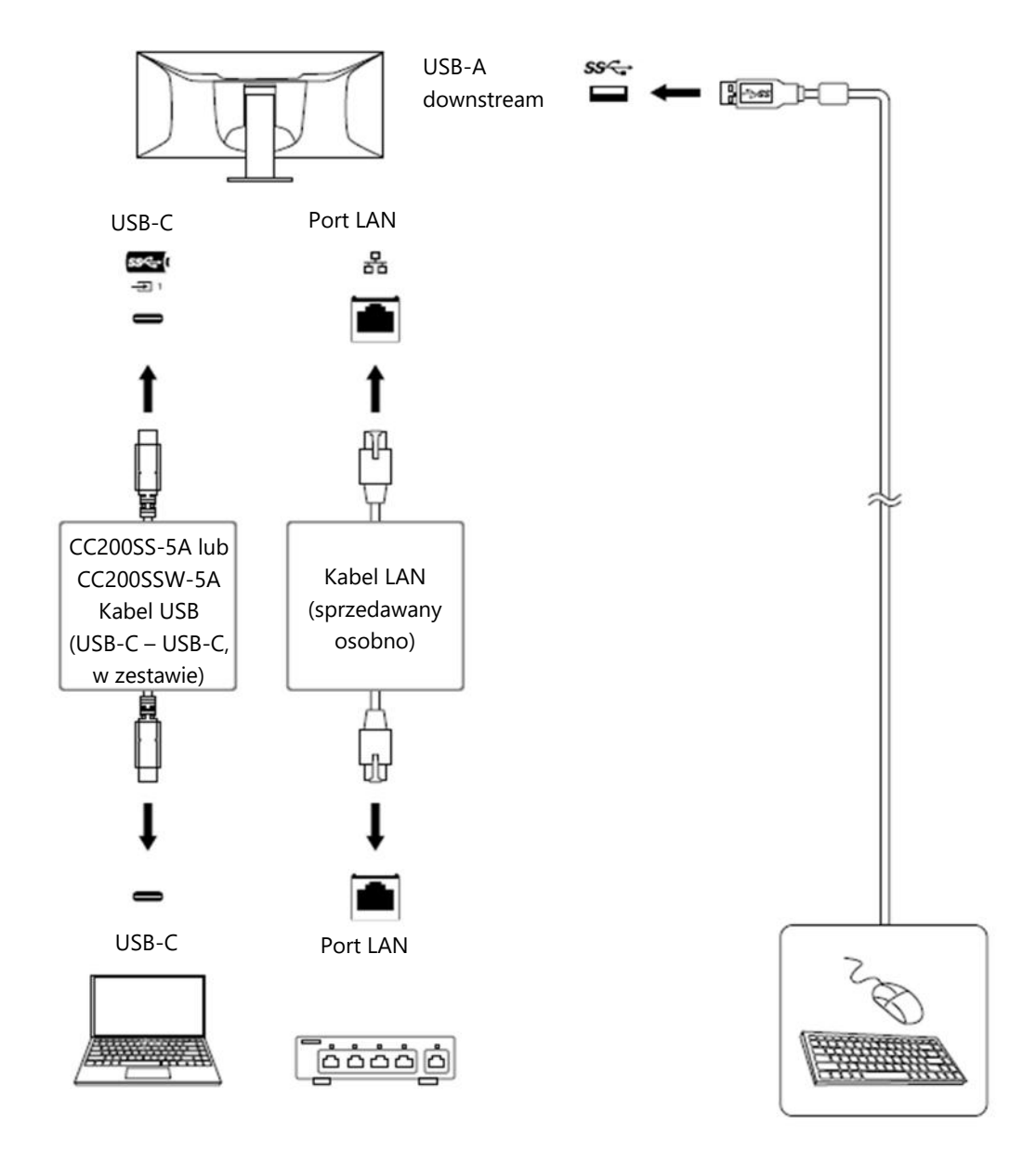

#### **Uwaga**

- W przypadku komputera z systemem operacyjnym Windows 8.1 do korzystania z portu LAN niezbędna jest instalacja sterownika przechowywanego w pamięci monitora. Po połączeniu komputera i monitora kablem USB pojawi się okno instalacji. Aby zainstalować sterownik, postępuj zgodnie z instrukcjami na ekranie.
- Funkcja stacji dokującej może nie działać w zależności od modelu komputera, systemu operacyjnego i urządzeń peryferyjnych. Informacji na temat kompatybilności danego urządzenia udziela jego producent.
- Gdy monitor znajduje się w trybie oszczędzania energii, urządzenia podłączone przez port USB downstream działają bez zakłóceń. Pobór mocy monitora w trybie oszczędzania energii zależy więc od podłączonych urządzeń.
- Po wyłączeniu zasilania monitora urządzenie podłączone do portu USB downstream nie będzie działać.
- J Jeśli dla ustawienia "Compatibility Mode" (patrz str. 40) wybrano opcję "Off", a monitor jest wyłączony, urządzenia podłączone do portu USB downstream i portu LAN nie będą działać.

#### **Informacja**

- Adres MAC znajduje się na etykiecie umieszczonej z tyłu monitora. Funkcja Mac Address Pass Through nie jest obsługiwana.
- Monitor jest kompatybilny ze standardem USB 3.1 Gen 1. Przy podłączaniu urządzeń peryferyjnych obsługujących standard USB 3.1 Gen 1 możliwa jest szybka transmisja danych.
- $\Box$  Dla połączenia USB-C można przełączać się między priorytetem sygnału "WQHD+ 60Hz / USB2.0" i priorytetem prędkości USB "WQHD+ 30Hz / USB3.1" (patrz "Signal Format" na str. 41). "WQHD+ 60Hz / USB2.0" jest ustawieniem domyślnym, umożliwiającym maksymalną prędkość połączenia USB na poziomie 480 Mb/s.
- Dla połączenia USB-B port LAN nie jest dostępny.

## **8.2 Specyfikacja**

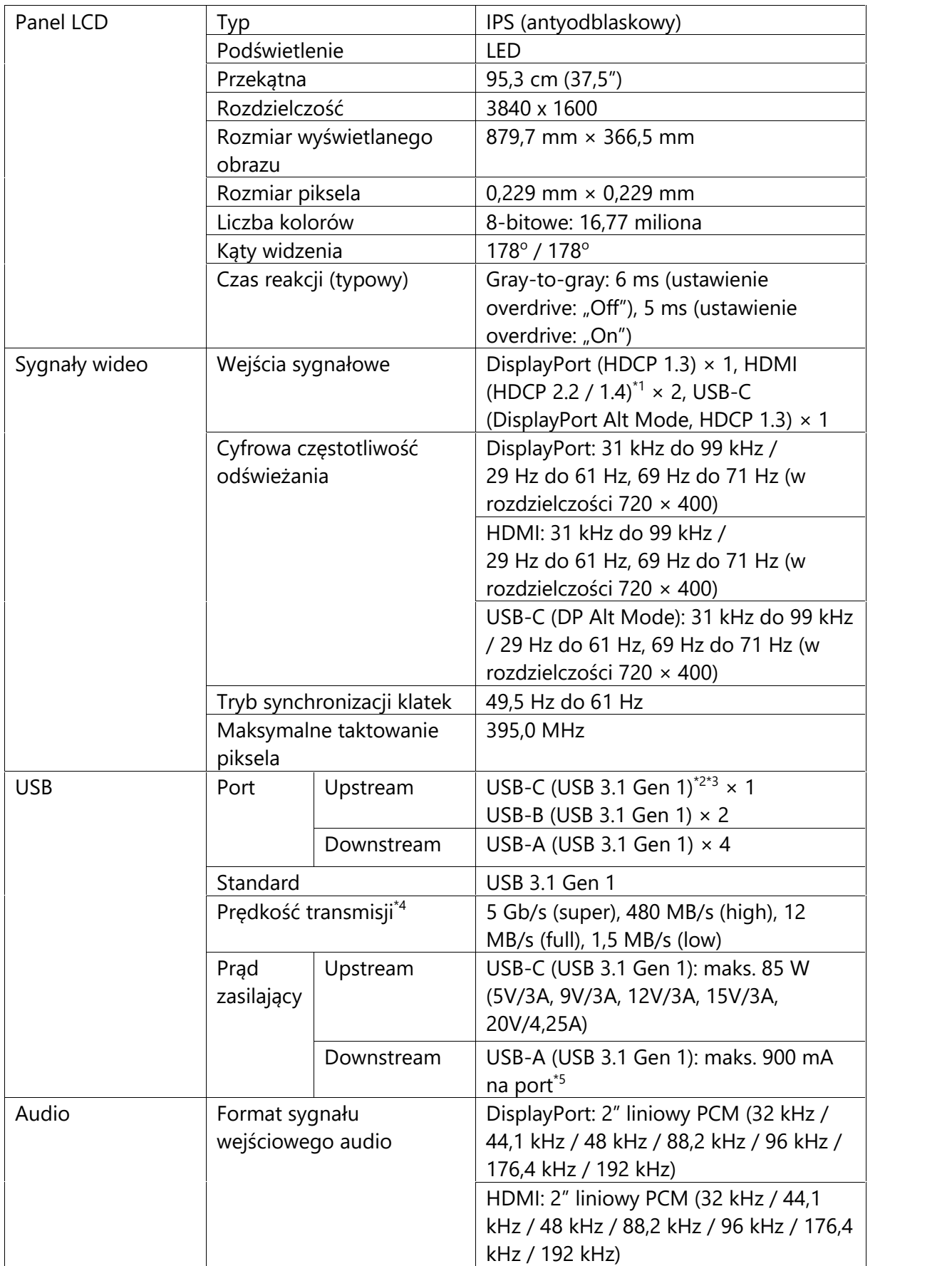

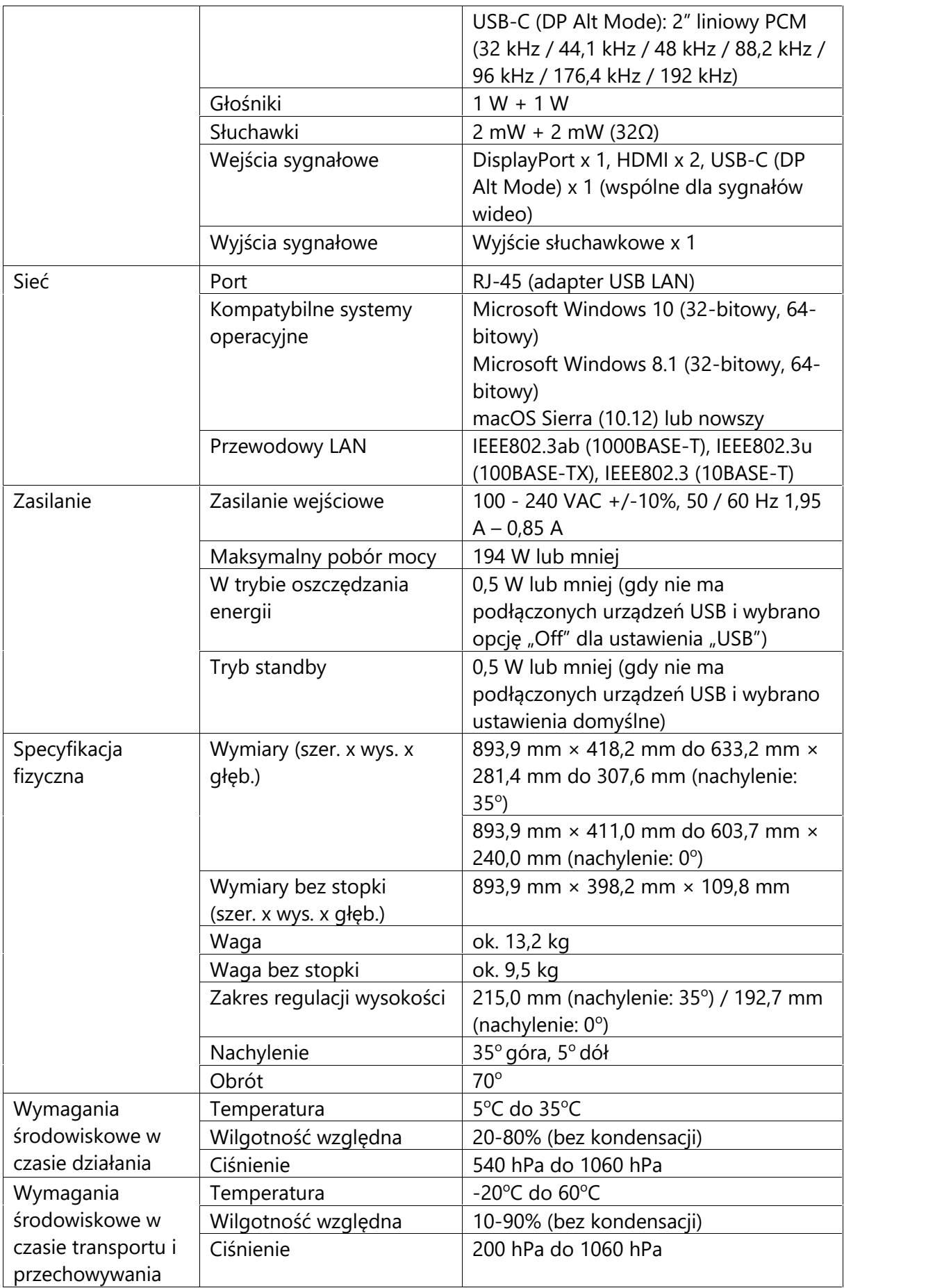

\*1 Funkcja HDMI CEC (wzajemna kontrola) nie jest obsługiwana.

\*<sup>2</sup> Można przełączać się między priorytetem sygnału "WQHD+ 60Hz / USB2.0" i priorytetem predkości USB "WQHD+ 30Hz / USB3.1" (patrz "Signal Format" na str. 41). "WQHD+ 60Hz / USB2.0" jest ustawieniem domyślnym, umożliwiającym maksymalną prędkość połączenia USB na poziomie 480 Mb/s.

\*3 Obsługuje skojarzenie przyłącza E (Pin Assignement E). Dostępny w sprzedaży kabel CP200 (USB-C – DisplayPort) można podłączyć do złącza DisplayPort komputera.

\*4 Jeśli dla połączenia USB-C wybrano priorytet sygnału "WQHD+ 60Hz / USB2.0", maksymalna prędkość połączenia wynosi 480 Mb/s (patrz "Signal Format" na str. 41).

\*5 Możliwe jest dostarczanie zasilania nawet, jeśli komputer i monitor nie są połączone przez USB.

### **Akcesoria**

Najnowsze informacje o akcesoriach do monitorów EIZO znajdują się na stronie http://www.eizoglobal.com.

## **Załącznik**

#### **Znaki towarowe**

HDMI, HDMI High-Definition Multimedia Interface oraz logo HDMI są znakami towarowymi lub zastrzeżonymi znakami towarowymi HDMI Licensing, LLC w USA i innych krajach.

Logo DisplayPort Compliance oraz VESA są zastrzeżonymi znakami towarowymi stowarzyszenia VESA (Video Electronics Standards Associations).

Logo SuperSpeed USB Trident jest zastrzeżonym znakiem towarowym  $SS \leftrightarrow S^2$ USB Implementers Forum, Inc.

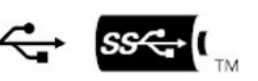

Logo USB Power Delivery Trident są znakami towarowymi USB Implementers Forum, Inc.

USB Type-C jest zastrzeżonym znakiem towarowym USB Implementers Forum, Inc.

DICOM jest zastrzeżonym znakiem towarowym National Electrical Manufacturers Association dla standardów odnoszących się do cyfrowego przesyłania danych medycznych.

Kensington i MicroSaver są zastrzeżonymi znakami towarowymi ACCO Brands Corporation.

Thunderbolt jest znakiem towarowym Intel Corporation w USA i innych krajach.

Microsoft i Windows są zastrzeżonymi znakami towarowymi Microsoft Corporation w USA i innych krajach.

Adobe jest zastrzeżonym znakiem towarowym Adobe Systems Incorporated w USA i innych krajach.

Apple, macOS, Mac OS, OS X, Macintosh oraz ColorSync są zastrzeżonymi znakami towarowymi Apple Inc.

ENERGY STAR jest zastrzeżonym znakiem towarowym United States Environmental Protection Agency w USA i innych krajach.

Ethernet jest zastrzeżonym znakiem towarowym Fuji Xerox Co., Ltd.

EIZO, logo EIZO, ColorEdge, CuratOR, DuraVision, FlexScan, FORIS, RadiCS, RadiForce, RadiNET, Raptor oraz ScreenManager są zastrzeżonymi znakami towarowymi EIZO Corporation w Japonii i innych krajach.

ColorEdge Tablet Controller, ColorNavigator, EcoView NET, EIZO EasyPIX, EIZO Monitor Configurator, EIZO ScreenSlicer, G-Ignition, i∙Sound, Quick Color Match, RadiLight, Re/Vue, Screen Administrator, Screen InStyle oraz UniColor Pro są znakami towarowymi EIZO Corporation.

Pozostałe nazwy firm i produktów są znakami towarowymi lub zastrzeżonymi znakami towarowymi swoich właścicieli.

#### **Licencja**

Znaki znajdujące się na monitorze używają bitmapowej czcionki zaprojektowanej przez firmę Ricoh Industrial Solutions Inc.

Copyright © 2020 – 2021 EIZO Corporation. Wszystkie prawa zastrzeżone.